**Stand: Mai 2011** 

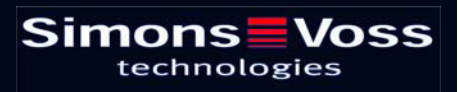

## Inhaltsverzeichnis

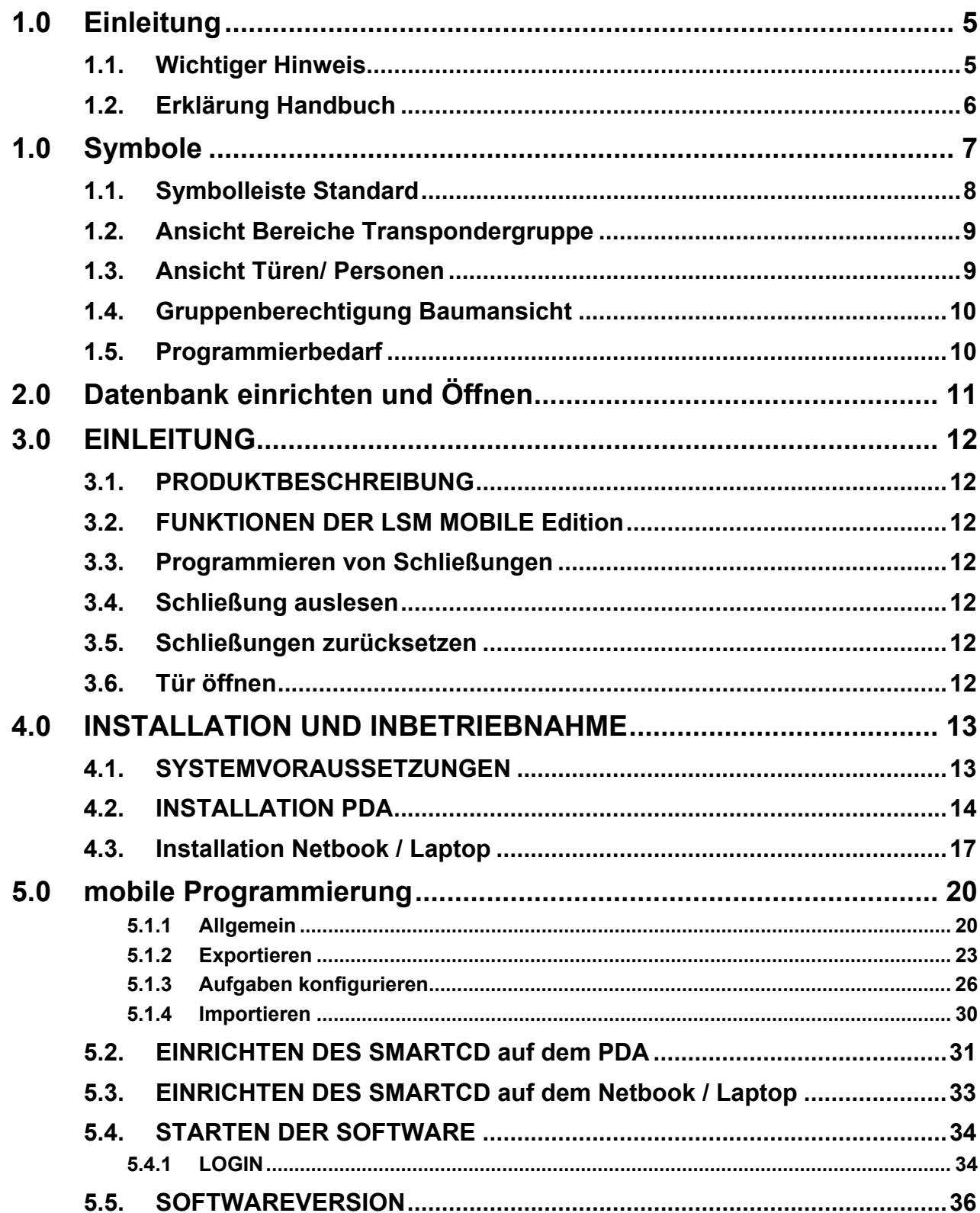

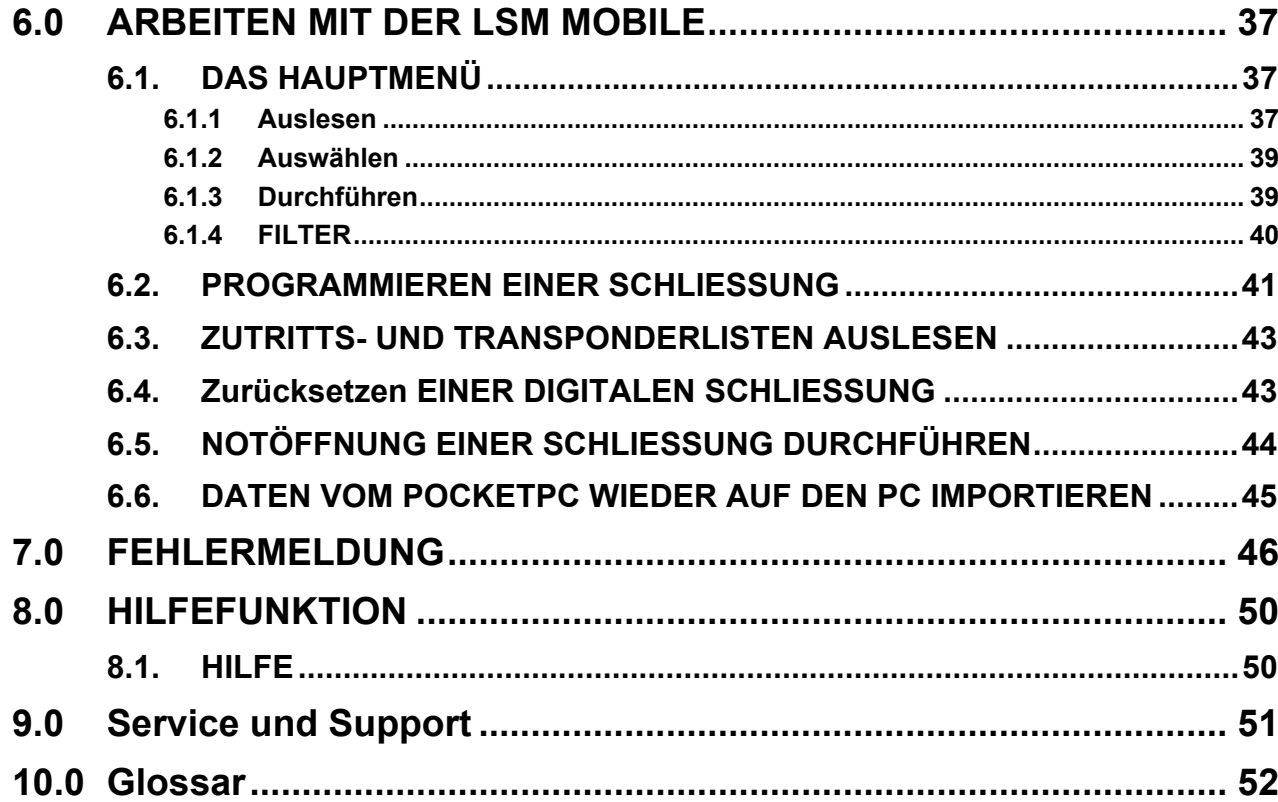

### **HINWEIS:**

Die SimonsVoss Technologies AG behält sich das Recht vor, Produktänderungen ohne Vorankündigung durchzuführen. Aufgrund dessen können Beschreibungen und Darstellungen dieser Dokumentationen von den jeweils aktuellsten Produkt- und Softwareversionen abweichen. Generell ist in Zweifelsfällen die deutsche Originalausgabe inhaltliche Referenz. Irrtümer und Rechtschreibfehler vorbehalten.

Diesen Unterlagen liegt der zur Drucklegung aktuelle Programmstand zugrunde. Die hier enthaltenen Angaben und Daten können ohne vorherige Ankündigung geändert werden und stellen keine Verpflichtung seitens des Verkäufers dar. In diesem Buch verwendete Soft- und Hardwarebezeichnungen sind überwiegend eingetragene Warenbezeichnungen und unterliegen als solche den gesetzlichen Bestimmungen des Urheberrechtsschutzes.

Ohne ausdrückliche schriftliche Erlaubnis dürfen weder das Handbuch noch Auszüge daraus mit mechanischen oder elektronischen Mitteln, durch Fotokopieren oder durch irgendeine andere Art und Weise vervielfältigt oder übertragen werden. Die in den Beispielen verwendeten Firmen und sonstigen Daten sind frei erfunden, eventuelle Ähnlichkeiten sind daher rein zufällig.

Die LSM- Handbuchredaktion ist bei der Zusammenstellung dieses Textes mit großer Sorgfalt vorgegangen. Fehlerfreiheit können wir jedoch nicht garantieren. Die Redaktion der LSM haftet nicht für fachliche oder drucktechnische Fehler in diesem Handbuch. Die Beschreibungen in diesem Handbuch stellen ausdrücklich keine zugesicherte Eigenschaft im Rechtssinne dar.

Sollten Sie Korrektur- oder Verbesserungsvorschläge zu diesem Handbuch haben, schicken Sie uns diese bitte an die Email-Adresse Info@simons-voss.de.

Wir bedanken uns im Voraus für Ihre Unterstützung.

Weitere Informationen über die Produkte von SimonsVoss erhalten Sie im Internet unter [WWW.SIMONS-VOSS.DE](http://www.simons-voss.de/)

**Dieses Handbuch gilt für die Software ohne Funktionseinschränkung. Daher kann es vorkommen, dass Funktionen oder Ansichten in der kundenspezifischen Installation aufgrund der frei geschalteten Softwaremodule abweichen können.** 

## <span id="page-4-0"></span>**Seite 5**

## **1.0 EINLEITUNG**

Mit dem Locking System Management (LSM) hat SimonsVoss eine datenbankgestützte Software entwickelt, mit der Sie komplexe Schließpläne effizient anlegen, verwalten und steuern können. Die vorliegende Dokumentation soll Ihnen Leitfaden und Hilfe bei der Strukturierung und dem Einrichten Ihres Schließplans sein, sie aber auch in der weiterführenden praktischen Arbeit bei der Kontrolle und Steuerung und somit bei einem **Leichteren Schließanlagen-Management** unterstützen.

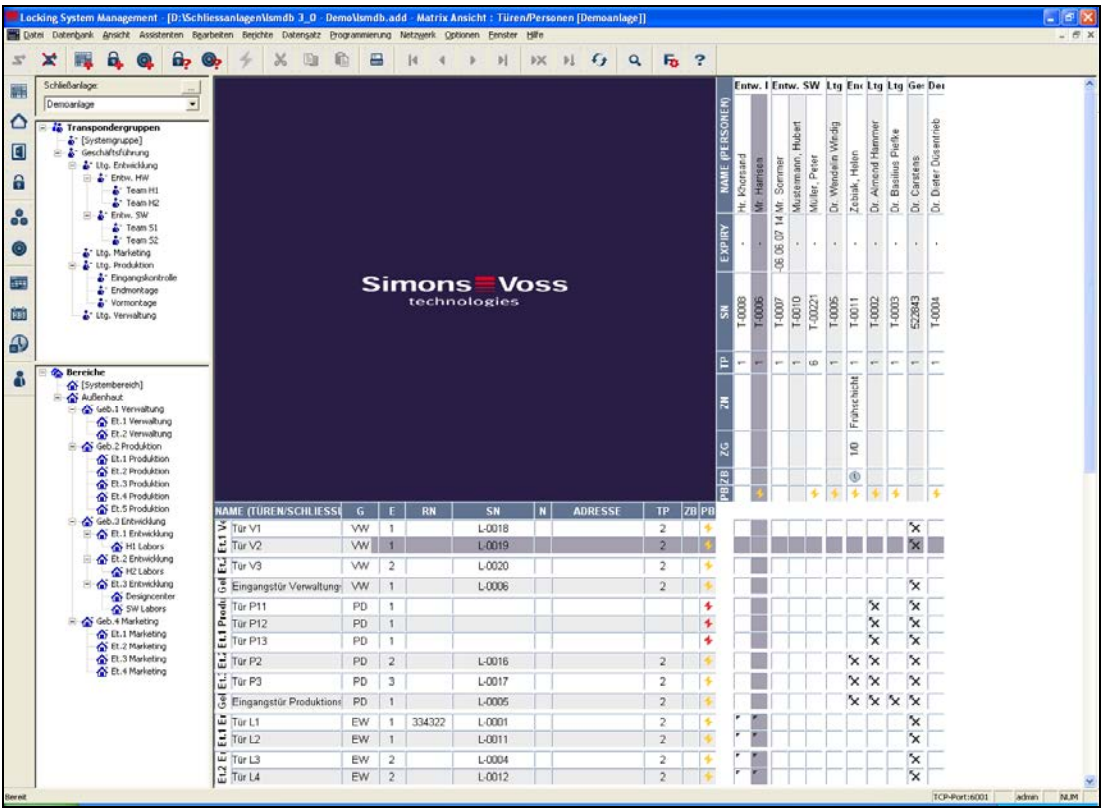

## **1.1. WICHTIGER HINWEIS**

Für Schäden durch fehlerhafte Montage oder Installation übernimmt die SimonsVoss Technologies AG keine Haftung.

Durch fehlerhaft montierte und/oder programmierte Komponenten kann der Zugang durch eine Tür versperrt werden. Für Folgen fehlerhafter Installation, wie versperrter Zugang zu verletzten oder gefährdeten Personen, Sachschäden oder anderen Schäden haftet die SimonsVoss Technologies AG nicht.

## <span id="page-5-0"></span>**1.2. ERKLÄRUNG HANDBUCH**

### $\supset$  **MENÜPUNKTE**

Die Menüpunkte der LSM werden im Handbuch durch das Symbol ⊃ dargestellt.

**BEISPIELE** 

 $\supset$  Bearbeiten

 $\supset$  Bereich

## **ÜBERSCHRIFTEN UND CHECKBOXEN**

Die Überschriften und Checkboxen die im Bildschirmausdruck dargestellt werden, werden durch Hochkommas unterschieden.

### **BEISPIELE**

"Benutzergruppen" "Bereiche"

## **SCHALTFLÄCHEN**

Die Schaltflächen die im Bildschirmausdruck dargestellt sind, werden durch graue Hintergrundschraffierung markiert.

**BEISPIELE**  OK Übernehmen

### **TASTENKOMBINATIONEN**

Die Tastenkombination, die zum Starten der gewünschten Funktionen genutzt werden kann, ist fett markiert.

### **Strg+Shift+X**

### **PFADANGABEN**

Bei einem Hinweis auf ein Verzeichnis auf einem Laufwerk wird dieser Pfad kursiv hinterlegt.

### **BEISPIEL**

*C:\Programme\SimonsVoss\LockSysGui\* 

## **HINWEIS**

Die Angabe *[CDROM]* ist eine Variable und beschreibt den Laufwerksbuchstaben des CDROM- Laufwerks (z.B. "D") des Rechners, auf den die Installation durchgeführt werden soll.

## **Seite 7**

## **1.0 SYMBOLE**

## **HINWEIS**

- die Symbole und Einträge im Menü werden erst aktiv, wenn ein dazugehöriges Objekt markiert ist.
- mit Shift oder Strg kann man mehrere Tabelleneinträge gleichzeitig markieren.
- durch einen Doppelklick in der Tabelle springt man in die Eigenschaften des Objekts.

## **SYMBOLLEISTE BEARBEITEN**

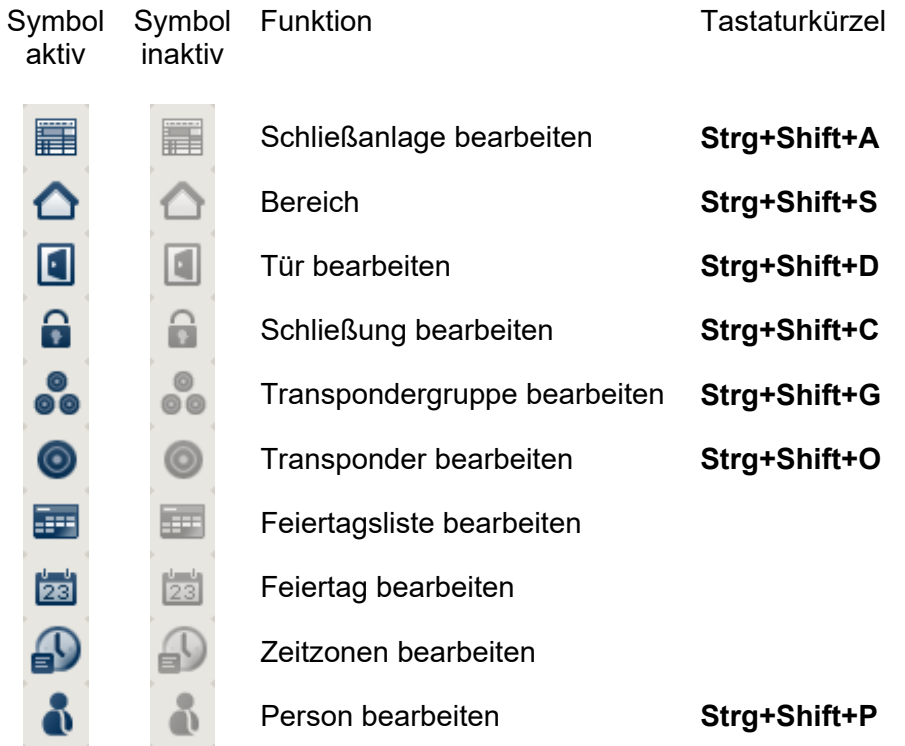

## <span id="page-7-0"></span>**1.1. SYMBOLLEISTE STANDARD**

Symbol Symbol aktiv inaktiv

Tastaturkürzel

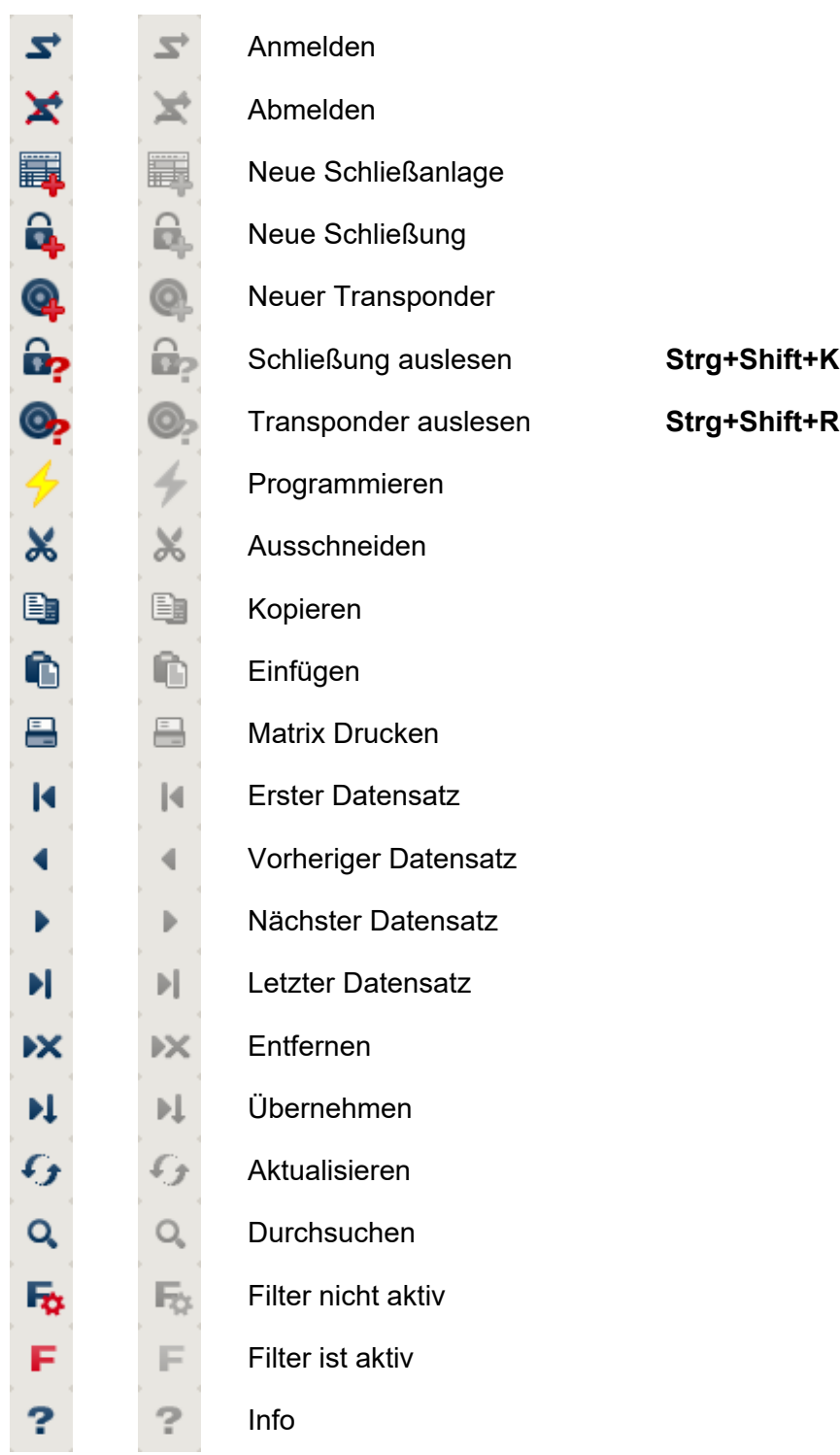

## <span id="page-8-0"></span>**1.2. ANSICHT BEREICHE TRANSPONDERGRUPPE**

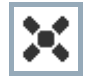

Ein schwarzes Kreuz mit Innenkreis symbolisiert eine Gruppenberechtigung.

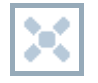

Ein graues Kreuz mit Innenkreis steht für eine "geerbte" Berechtigung.

## **1.3. ANSICHT TÜREN/ PERSONEN**

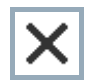

Berechtigung, die gesetzt wurde, aber noch nicht in die Schließung einprogrammiert wurde

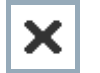

Berechtigung, die in die Schließung einprogrammiert wurde

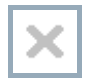

Berechtigung, die entfernt wurde und noch nicht in die Schließung übertragen ist

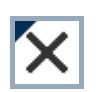

Noch nicht programmierte Berechtigungen, die zur Gruppenstruktur der Schließanlage konform sind, also aus der Gruppenansicht kommen, sind mit einem kleinen schwarzen Dreieck gekennzeichnet

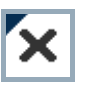

Programmierte Berechtigungen, die zur Gruppenstruktur der Schließanlage konform sind, also aus der Gruppenansicht kommen, sind mit einem kleinen schwarzen Dreieck gekennzeichnet

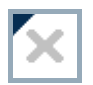

Entfernte Berechtigungen, die zur Gruppenstruktur der Schließanlage konform sind und noch nicht programmiert wurden

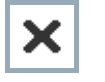

Berechtigungen, die nicht zur Gruppenstruktur der Schließanlage konform sind, zeigen nur das Kreuz, aber kein schwarzes Dreieck (Einzelberechtigung).

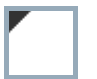

Berechtigungen, die entgegen der Gruppenstruktur der Schließanlage nachträglich entzogen wurden, haben das schwarze Dreieck, aber kein Berechtigungskreuz mehr.

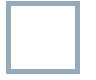

Weißes (graues) Kästchen: Hier kann eine Berechtigung gesetzt werden.

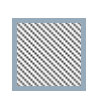

Kariertes (ausgegrautes) Kästchen: Dieses Feld gehört nicht zur Schließanlage und es können keine Berechtigungen gesetzt werden. Sie besitzen keine Schreibrechte oder der Schließplan sperrt dieses Kästchen (z.B. bei deaktiviertem Transponder).

## <span id="page-9-0"></span>**1.4. GRUPPENBERECHTIGUNG BAUMANSICHT**

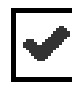

manuell gesetzt (schwarz )

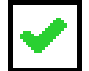

direkte Vererbung ( grün )

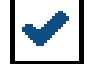

Indirekte Vererbung – geerbt über untergeordnete Gruppe ( blau )

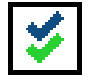

Sowohl direkte als auch indirekte Vererbung ( blau/ grün )

## **1.5. PROGRAMMIERBEDARF**

## **ERKLÄRUNG**

Programmierbedarf kann aus unterschiedlichen Gründen an einem Transponder oder einer Schließung entstehen. Um die unterschiedlichen Gründe für Programmierbedarf darzustellen, sind die Programmierblitze farbig unterschiedlich gekennzeichnet.

## **ANZEIGE**

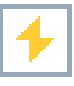

Einfacher Programmierbedarf an der Komponente (gelb)

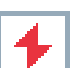

Transponder (rot):

- Gültigkeit abgelaufen
- **Deaktiviert**

Schließung (rot):

- Nur übergreifende Schließebene zugeordnet
- Keiner Tür zugeordnet
- Keiner Schließanlage zugeordnet
- Tür ohne Schließung

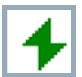

Programmierbedarf an einer Schließung nach Erstellen eines Ersatztransponder im Overlay-Modus einer G1 Anlage

## <span id="page-10-0"></span>**2.0 DATENBANK EINRICHTEN UND ÖFFNEN**

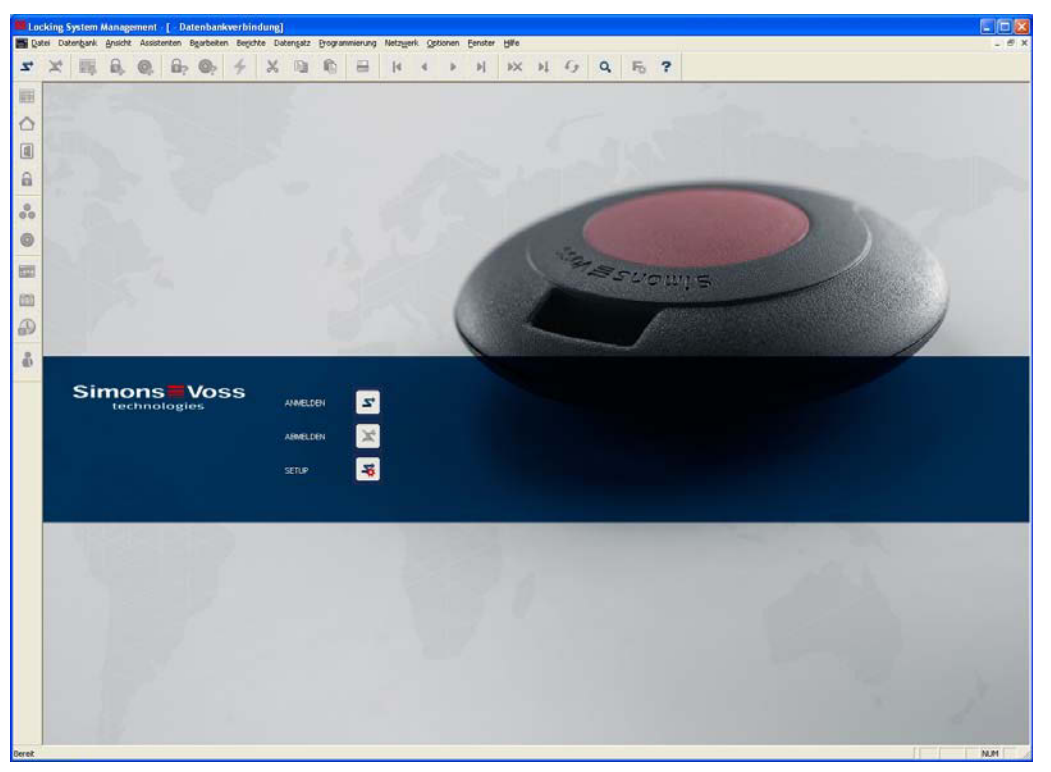

## **STARTBILDSCHIRM**

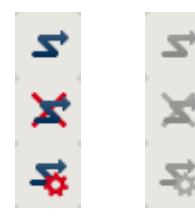

Anmelden an der Datenbank, die Authentifizierung erfolgt anschließend durch Eingabe der Benutzerdaten

Abmelden von der Datenbank

Einstellungen für die Datenbankverbindung

Im Dialog Setup können Sie die Verbindung zur gewünschten Datenbank einstellen. Die notwendigen Informationen erhalten Sie von Ihrem Schließanlagenadministrator.

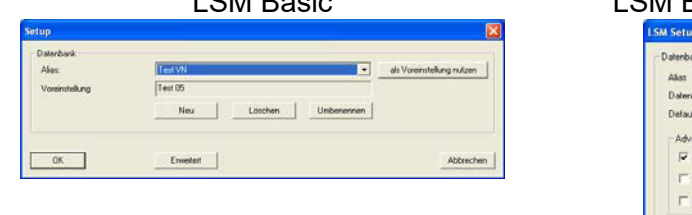

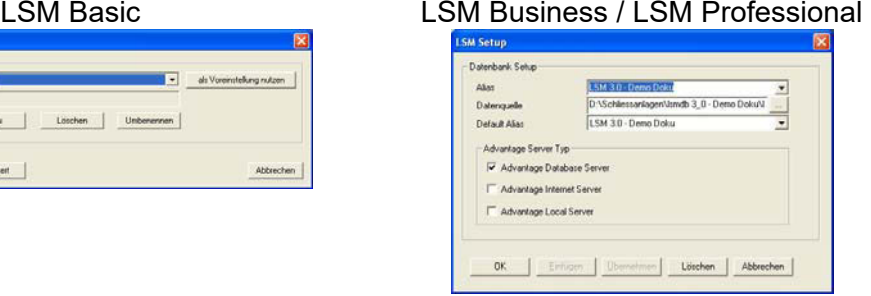

## **HINWEIS**

Die Zugangsdaten zur Software sind entsprechend nach den gültigen IT Richtlinien sicher zu verwahren und keinen unberechtigten Personen zugänglich zu machen.

<span id="page-11-0"></span>**Seite 12** 

## **3.0 EINLEITUNG**

## **3.1. PRODUKTBESCHREIBUNG**

Die LSM Mobile ist eine Software, die speziell für den Betrieb mit einem Windows Mobile 5.x PDA (Personal Digital Assistent) mit Bluetooth Schnittstelle in Verbindung mit einem Programmiergerätes vom Typ SmartCD entwickelt wurde. Sie können hiermit auf eine sehr komfortable und kabellose Weise alle digitalen Schließkomponenten des SimonsVoss Systems 3060 programmieren und auslesen. Lesen Sie bitte auch die jeweils aktuellen Handbücher des jeweiligen benutzten Softwareproduktes.

## **Hinweis**

In diesem Handbuch sind teilweise Bildschirmansichten der SmartLSM aufgeführt. Diese gelten entsprechend auch für die LSM Mobile Edition.

## **3.2. FUNKTIONEN DER LSM MOBILE EDITION**

## **3.3. PROGRAMMIEREN VON SCHLIEßUNGEN**

Der Schließplan in der LSM Mobile Edition Version 3.0 wird mit Hilfe der Schließplan-Software LSM Version 3.0 (oder höher) erstellt und in die Komponenten einprogrammiert. Spätere Änderungen in den Berechtigungen werden in der Schließplan-Software vorgenommen und anschließend auf den PocketPC übertragen. Danach können Sie die Schließungen mit dem Programmiergerät programmieren. Nach Abschluss der Programmierungen übermitteln Sie die aktualisierten Daten per Importfunktion der Schließplan-Software auf Ihrem PC.

## **3.4. SCHLIEßUNG AUSLESEN**

Mit dem Programmiergerät, in Verbindung mit einem PocketPC, können Sie Zutrittsund Transponderlisten vor Ort auslesen.

## **3.5. SCHLIEßUNGEN ZURÜCKSETZEN**

Sie können Schließungen auf Werkskonfiguration zurücksetzen.

## **3.6. TÜR ÖFFNEN**

Eine Notöffnung mit Hilfe eines speziellen Notöffnungspassworts (Eingabe in der LSM beim Export der Daten) ist ebenso möglich.

Weitere Funktionen werden in diesem Handbuch an späterer Stelle erläutert.

<span id="page-12-0"></span>**Seite 13** 

## **4.0 INSTALLATION UND INBETRIEBNAHME**

## **4.1. SYSTEMVORAUSSETZUNGEN**

Die Software LSM Mobile Edition benötigt einen PocketPC mit Betriebssystem ab Windows Mobile 5.x von Microsoft und einer Bluetooth Schnittstelle.

Nur für von SimonsVoss freigegebene und getestete PDA erhalten Sie technische Unterstützung

Alternativ kann die LSM Mobile Edition auch auf einem Netbook unter Windows XP eingesetzt werden.

Achten Sie darauf, dass Sie für die Schließplan-Software LSM und die LSM Mobile Edition stets die neuesten Softwareversionen einsetzen. Entsprechende Informationen dazu können Sie über den Fachhandel oder direkt bei SimonsVoss beziehen.

<span id="page-13-0"></span>**Seite 14** 

## **4.2. INSTALLATION PDA**

Hinweis:

Als Referenz wurden verwendet:

- ein PocketPC der Firma Fujitsu Siemens Fujitsu Siemens – Pocket Loox Windows Mobile 5.0 –OS5.1.70 (Build 14410.1.1.3)
- ein Notebook der Firma Fujitsu Siemens LifeBook E Series Windows XP mit SP2

Die dargestellten Abbildungen können je nach Gerät und verwendeter Version des Betriebssystems Abweichungen aufweisen.

Vor der Installation der LSM Mobile Edition PDA ist es erforderlich, die Microsoft ActivSync Software Vers. 4.1 (oder höher) zu installieren und einen Datenabgleich durchzuführen. Folgen Sie hierzu der Anweisung des Herstellers Ihres PocketPCs.

Zur Installation der LSM Mobile legen Sie die Software-CD ein und starten Sie die **Installation** 

*[CDROM]:\Software\LSM3x\_MOBILE\*[*language]\LSMMobile\_PDA\setup.exe* 

**HINWEIS** 

Die Angabe *[CDROM]* ist eine Variable und beschreibt den Laufwerksbuchstaben des CDROM- Laufwerks (z.B. "D") des Rechners, auf den die Installation durchgeführt werden soll.

Nach dem Starten der Installationsroutine erscheint folgende Anweisung…

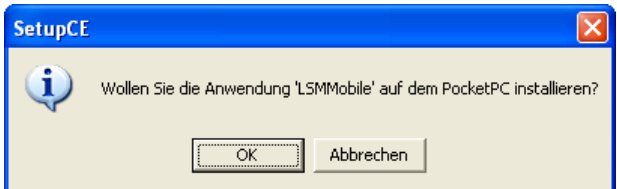

Bestätigen Sie mit OK. Die Software wird nun auf Ihrem PocketPC installiert. Sollten Sie bereits eine Installation der LSM Mobile Edition auf Ihrem PDA haben, erschienen folgende Meldungen, die Sie bitte jeweils mit Ja bestätigen.

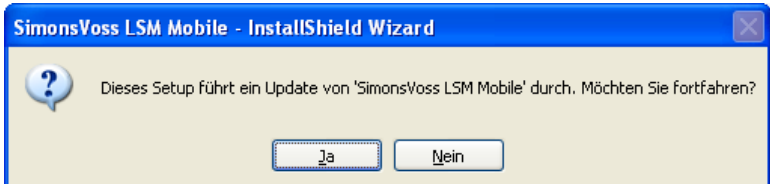

**Seite 15** 

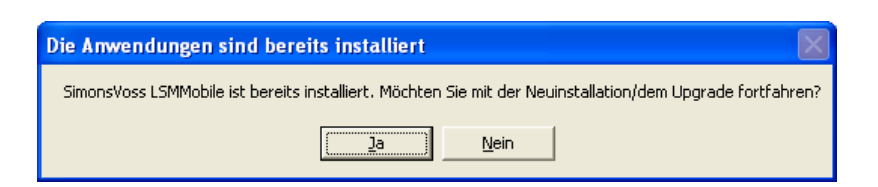

## Installation der Software auf dem PocketPC

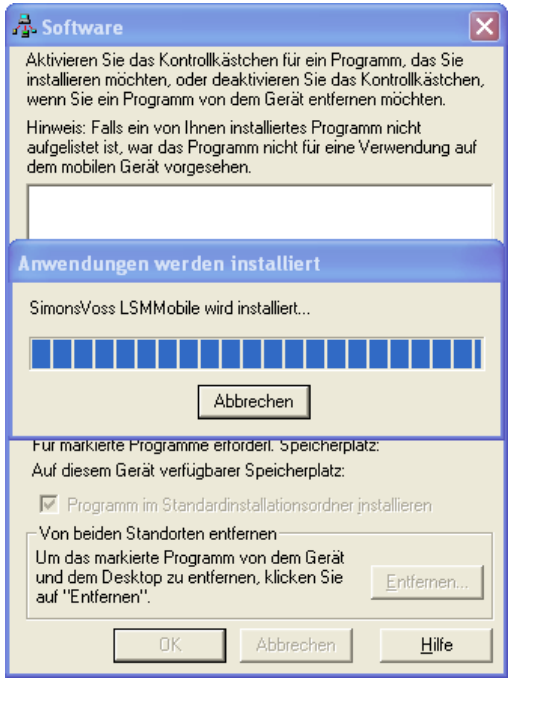

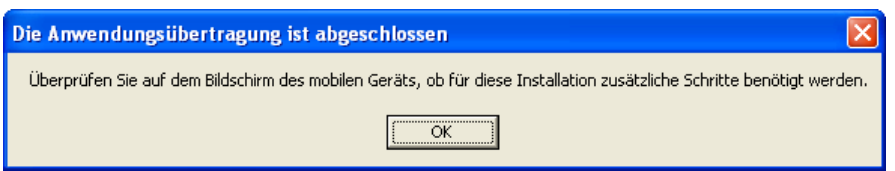

Nach der Installation überprüfen Sie bitte die Anzeige auf Ihrem PocketPC und führen Sie die Installation fort

**Seite 16** 

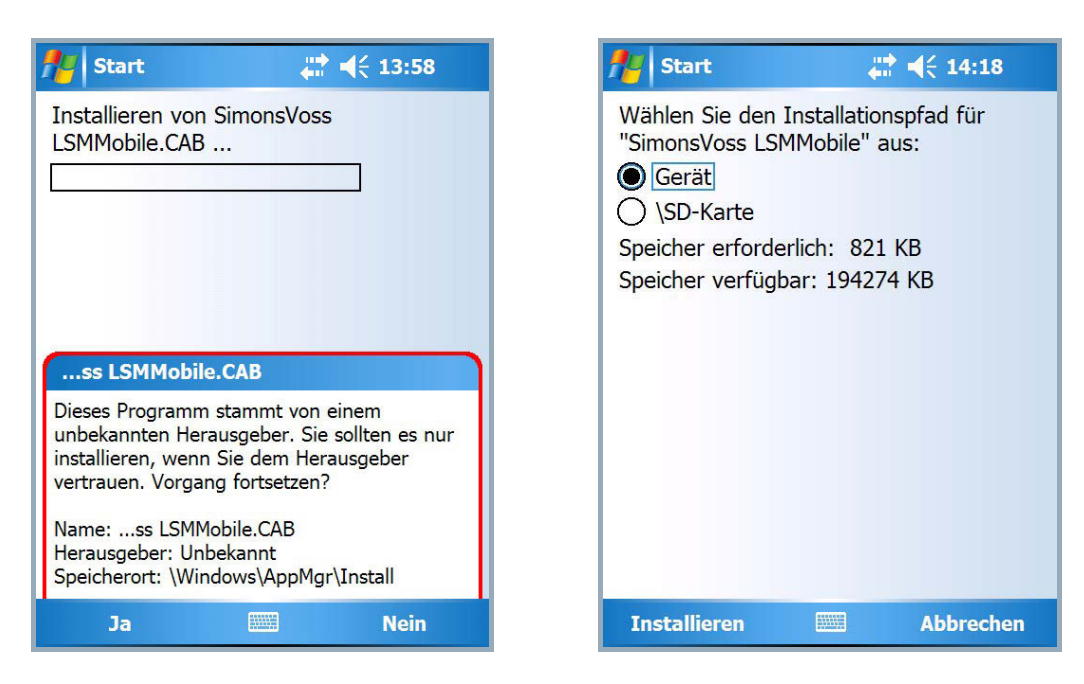

Bestätigen Sie die Meldung mit Ja. Falls Sie eine Speicherkarte in Ihrem PocketPC benutzen, werden Sie nach dem Installationspfad des Programms gefragt. Wir empfehlen in diesem Fall Gerät auszuwählen.

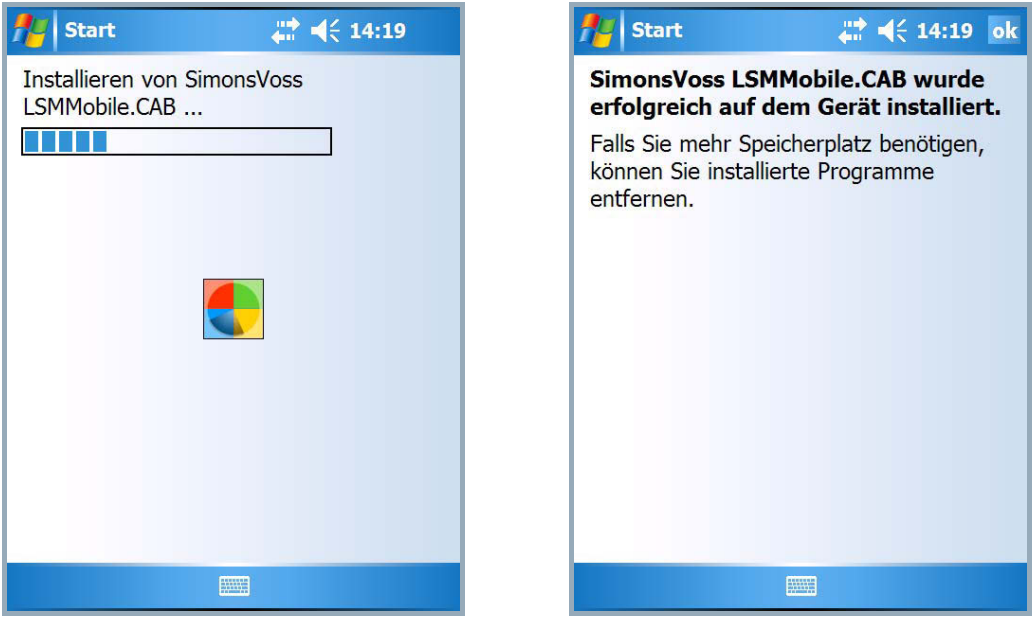

Die Software ist nun auf Ihrem PocketPC installiert und finden Sie unter  $\supset$  Start  $\supset$ Programme  $\supset$  LSMMobile.

Die Dateien liegen in nachfolgendem Ordner *Mein Gerät\Programme\SimonsVoss.* Im Unterordner *db* werden die exportierten Daten abgelegt.

## <span id="page-16-0"></span>**Seite 17**

## **4.3. INSTALLATION NETBOOK / LAPTOP**

Hinweis:

Als Referenz wurden verwendet:

- ein Netbook der Firma ASUS
	- ASUS EEEPC 1000H Notebook, 10 Zoll Display, Color Shine Display, Widescreen-Format, WSVGA-Auflösung (1024x600), Intel Atom Prozessor, Modell N270, 1,6 GHz Prozessor-Taktfrequenz, 1.024MB Arbeitsspeicher, 160 GB Festplatte, Grafik im Chipsatz integriert, Windows XP Home Betriebssystem, Anbindung SmartCD über USB, Austausch der Daten mit USB Stick
- ein Notebook der Firma Fujitsu Siemens LifeBook E Series Windows XP mit SP2

Die dargestellten Abbildungen können je nach Gerät und verwendeter Version des Betriebssystems Abweichungen aufweisen.

Zur Installation der LSM Mobile legen Sie die Software-CD ein und starten Sie die Installation und kopieren Sie sich die Installationsroutine (lsmmobile\_setup\_3\_x\_xx.exe) auf das mobile Gerät..

*[CDROM]:\Software\LSM3x\_MOBILE\*\[*language]\setup.exe* 

### **HINWEIS**

Die Angabe *[CDROM]* ist eine Variable und beschreibt den Laufwerksbuchstaben des CDROM- Laufwerks (z.B. "D") des Rechners, auf den die Installation durchgeführt werden soll.

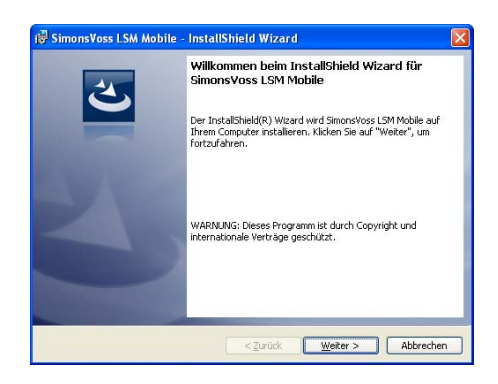

**INSTALLATION LSM MOBILE** 

Bestätigen Sie mit Weiter, um die Installation zu starten.

## **Seite 18**

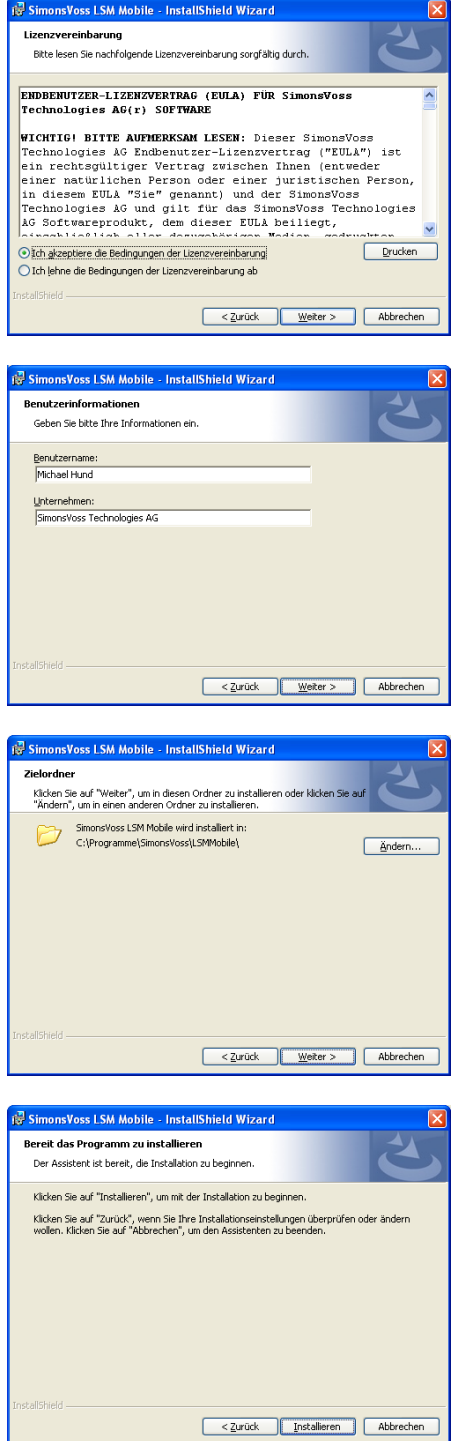

Lesen Sie die Lizenzbedingungen durch und akzeptieren Sie diese. Wählen Sie anschließend Weiter.

Geben Sie Ihre Benutzerdaten ein und wählen Sie anschließend Weiter.

Bestätigen Sie mit Weiter.

Bestätigen Sie mit Installieren.

## **Seite 19**

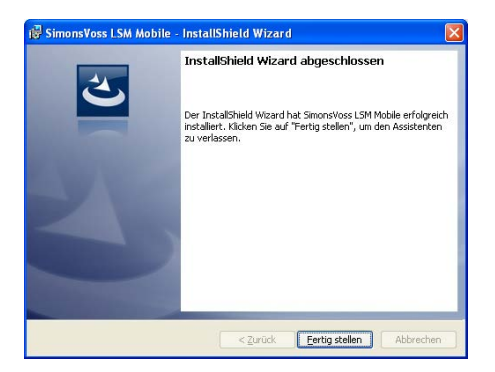

Den Abschluss der Installation bestätigen Sie bitte mit Fertig stellen.

Die Software ist nun auf Ihrem Netbook / Laptop installiert.

<span id="page-19-0"></span>**Seite 20** 

## **5.0 MOBILE PROGRAMMIERUNG**

## **5.1.1 ALLGEMEIN**

## **ERKLÄRUNG**

In der LSM haben Sie die Möglichkeit, den Export von Schließplandaten auf ein mobiles Endgerät (standardmäßig einen PocketPC) so zu konfigurieren, dass bestimmte Mitarbeiter an festgelegten Schließungen bestimmte Aufgaben durchführen können. Diese Mitarbeiter müssen sich ebenfalls an der Software auf dem PocketPC anmelden. Daher haben nur autorisierte Mitarbeiter Zugriff auf die Daten.

## **HINWEIS**

Die Zugangsdaten zur Software sind entsprechend nach den gültigen IT Richtlinien sicher zu verwahren und keinen unberechtigten Personen zugänglich zu machen.

### **SZENARIO 1 (STANDARD)**

## **ERKLÄRUNG**

Die Daten werden sofort auf den PocketPC übertragen und stehen sofort zur Ausführung dort bereit.

### **VORGEHENSWEISE**

- **C** Datei
- $\bigcirc$  Export auf PDA
- $\bullet$   $\supset$  LSM Mobile
- PDA Benutzer auswählen
- Schließanlagen auswählen
- Schließungen auswählen
- Aufgaben konfigurieren
- Transponder auswählen
- Exportieren

## **SZENARIO 2 (DATEN NICHT SOFORT AUF DEN POCKETPC ÜBERTRAGEN)**

## **ERKLÄRUNG**

Soll der Export erst später durchgeführt werden, können die zu übertragenden Daten und Aufgaben in der Datenbank gespeichert werden. Meldet sich nun der entsprechende Benutzer am System an und möchte einen Export durchführen, so wird er mit einer Meldung auf die bereit gestellten Aufgaben hingewiesen und er kann dann entscheiden, ob er den Auftrag annimmt oder nicht.

## **VORGEHENSWEISE**

- **C** Datei
- $\supset$  Export auf PDA
- $\bullet$   $\Rightarrow$  Auftrag vorbereiten
- LSM-Benutzer auswählen
- Schließanlagen auswählen
- Schließungen auswählen
- Aufgaben konfigurieren
- $\bullet$   $\supset$  Datei
- $\bullet$   $\Rightarrow$  Export auf PDA
- $\bigcirc$  LSM Mobile
- Abfrage bestätigen

## **ABFRAGE**

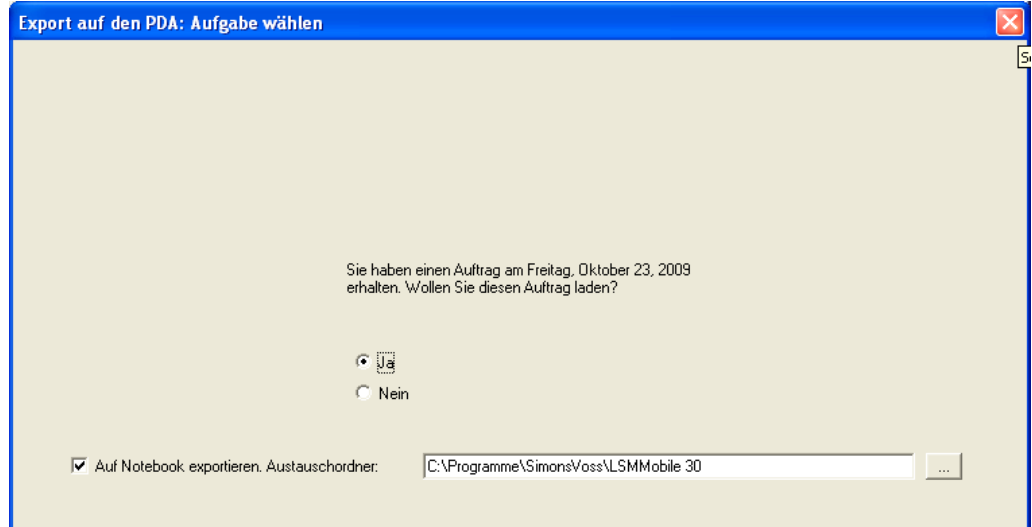

## **SZENARIO 3 (SCHLIESSPLAN VON ANDEREM BENUTZER AUF POCKETPC)**

## **ERKLÄRUNG**

Die Software ist in der Lage zu erkennen, dass vor einem erneuten Export von Daten für einen anderen Nutzer zuerst ein Import alter, noch nicht wieder importierter Daten durchgeführt werden muss.

### **VORGEHENSWEISE**

- $\bullet$   $\supset$  Datei
- $\bullet$   $\Rightarrow$  Export auf PDA
- $\bullet$   $\supset$  LSM Mobile
- LSM-Benutzer auswählen
- Abfrage quittieren
- Schließanlagen auswählen
- Schließungen auswählen
- Aufgaben konfigurieren
- Transponder auswählen
- Exportieren

## **ABFRAGE**

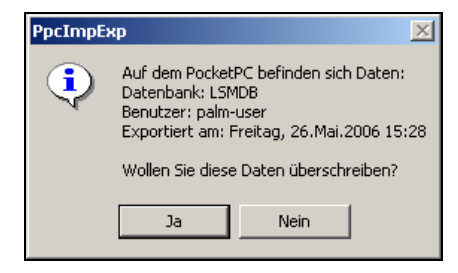

## **LÖSUNG**

Der angezeigte Benutzer muss sich einloggen und die Daten importieren. Danach ist der wiederholte Export möglich ohne einen Datenverlust zu riskieren.

## <span id="page-22-0"></span>**SZENARIO 4 (TEIL DES SCHLIESSPLANES BEREITS EXPORTIERT)**

## **ERKLÄRUNG**

Man hat die Möglichkeit, mit mehreren PocketPCs gleichzeitig zu arbeiten. Um ein Überschneiden der Arbeiten zu vermeiden, sollten bereits exportierte Schließungen nicht wiederholt exportiert werden, um eine doppelte Bearbeitung im Voraus zu verhindern.

## **VORGEHENSWEISE**

- $\bullet$   $\supset$  Datei
- $\bullet$   $\Rightarrow$  Export auf PDA
- $\bullet$   $\supset$  I SM Mobile
- LSM-Benutzer auswählen
- Schließanlagen auswählen
- Schließungen auswählen
- Haken setzen bei "Bereits exportierte Schließungen ...."
- Aufgaben konfigurieren
- Transponder auswählen
- Exportieren

## **5.1.2 EXPORTIEREN**

## **ERKLÄRUNG**

Beim Export der Daten wird der Schließplan unter Berücksichtigung der eingestellten Einschränkungen zum PocketPC übertragen, um die Programmierung der Schließungen vor Ort durchführen zu können.

## **HINWEIS**

- Es werden nur Benutzer aufgeführt, welche die Rolle "Handheld benutzen" zugewiesen bekommen haben.
- Mit der LSM besteht die Möglichkeit, mehr als einen Schließplan gleichzeitig auf seinem PocketPC verwalten zu können.

## <span id="page-23-0"></span>**5.1.2.1 SCHLIESSANLAGEN AUSWÄHLEN**

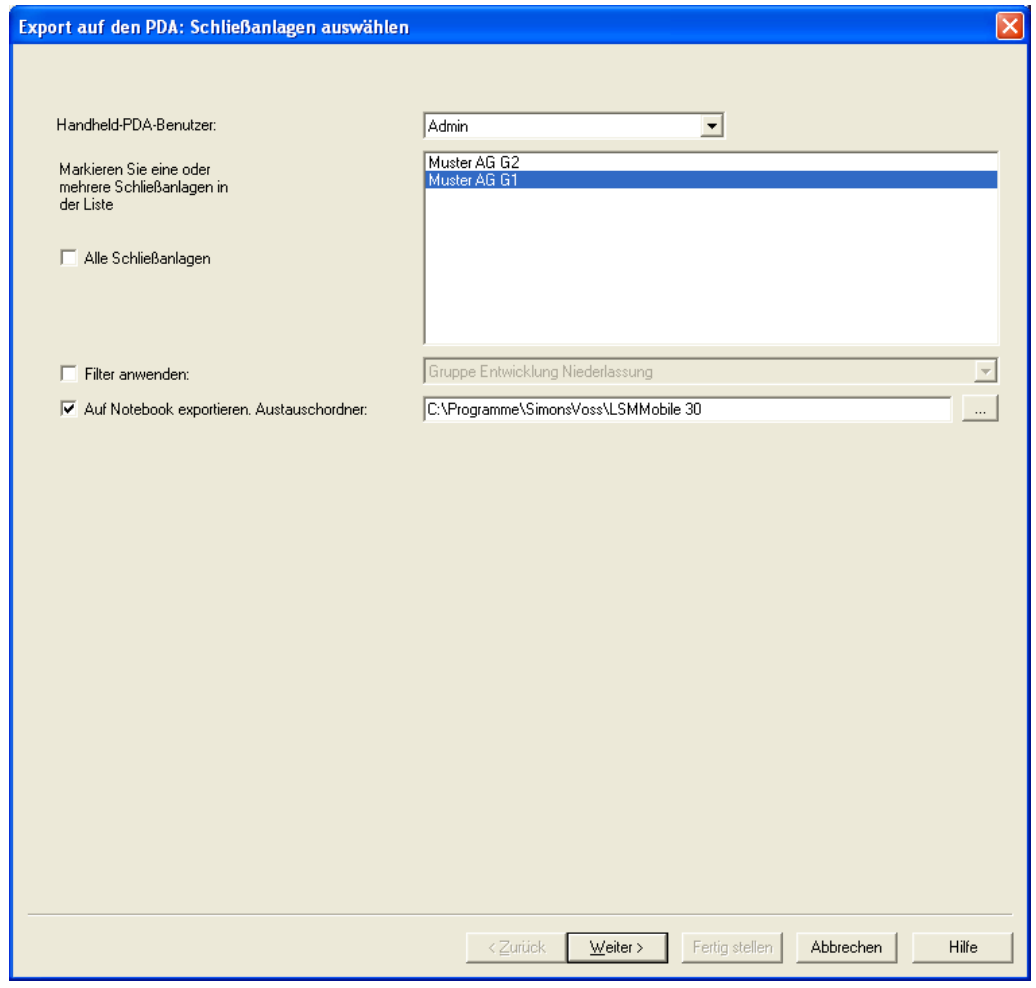

## **ERKLÄRUNG**

- 
- 
- 
- 

"Auf Notebook exportieren. Austauschordner"

- "Handheld-PDA-Benutzer  $\rightarrow$  Benutzer mit dem Recht eine mobile Programmierung durchzuführen<br>→ Auswahl der zu berücks
- "Schließanlagen"  $\rightarrow$  Auswahl der zu berücksichtigenden Schließanlagen<br>Es werden
- "Alle Schließanlagen" alle Schießanlagen Es werden alle Schießanlagen berücksichtigt
- "Filter anwenden"  $\rightarrow$  Die bestehenden Filter können hier ebenfalls verwendet werden
	- $\rightarrow$  Es können die Daten auch auf einen lokalen Datenträger exportiert werden und die Schließungen mit einem Notebook oder Netbook programmiert werden

## **5.1.2.2 SCHLIESSUNGEN AUSWÄHLEN**

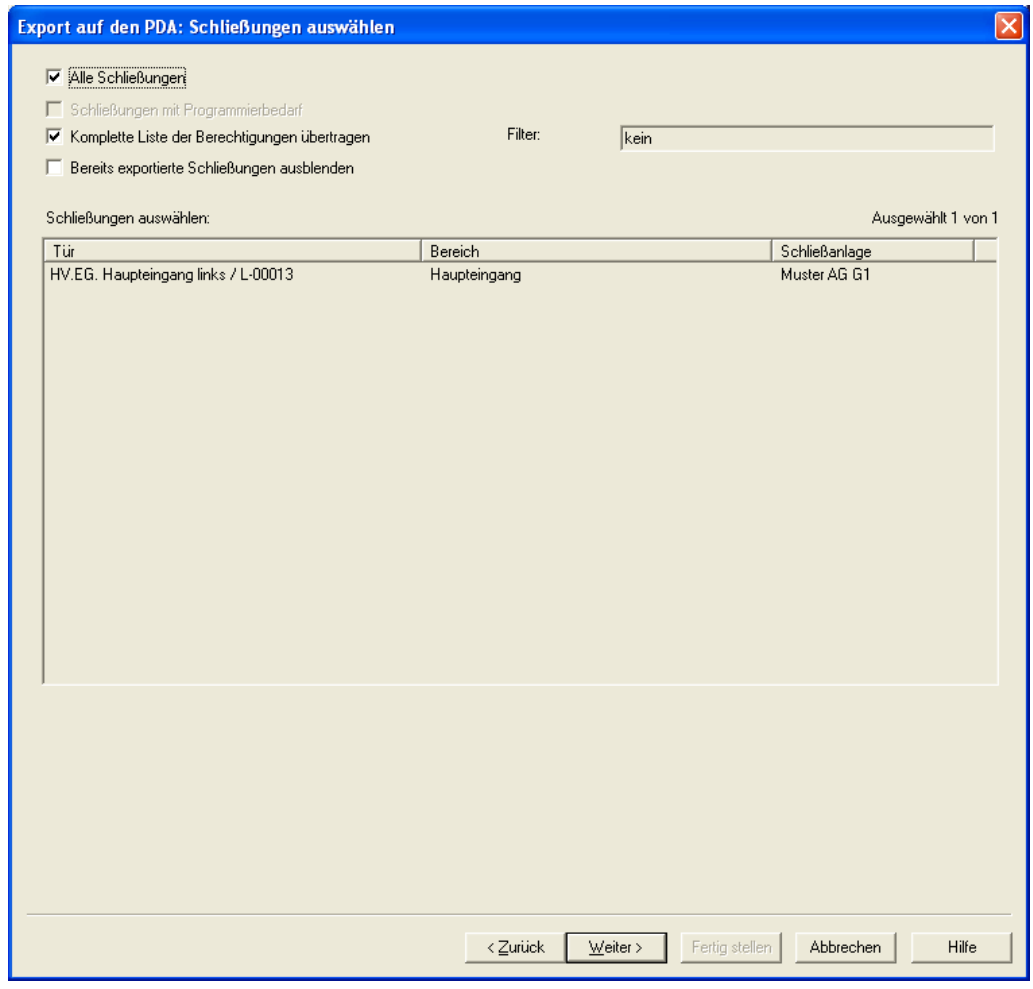

## **ERKLÄRUNG**

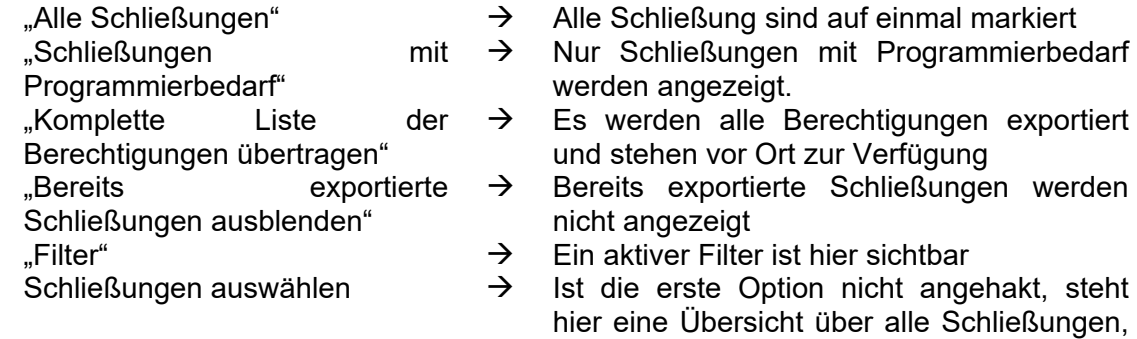

## <span id="page-25-0"></span>**5.1.3 AUFGABEN KONFIGURIEREN**

### **ALLGEMEIN**

Um eine höchstmögliche Sicherheit herzustellen, hat man die Möglichkeit, genau definierte Aufgaben zu erstellen. Hierzu müssen in der Abfrage "Aufgaben" diverse Einstellungen gemacht werden.

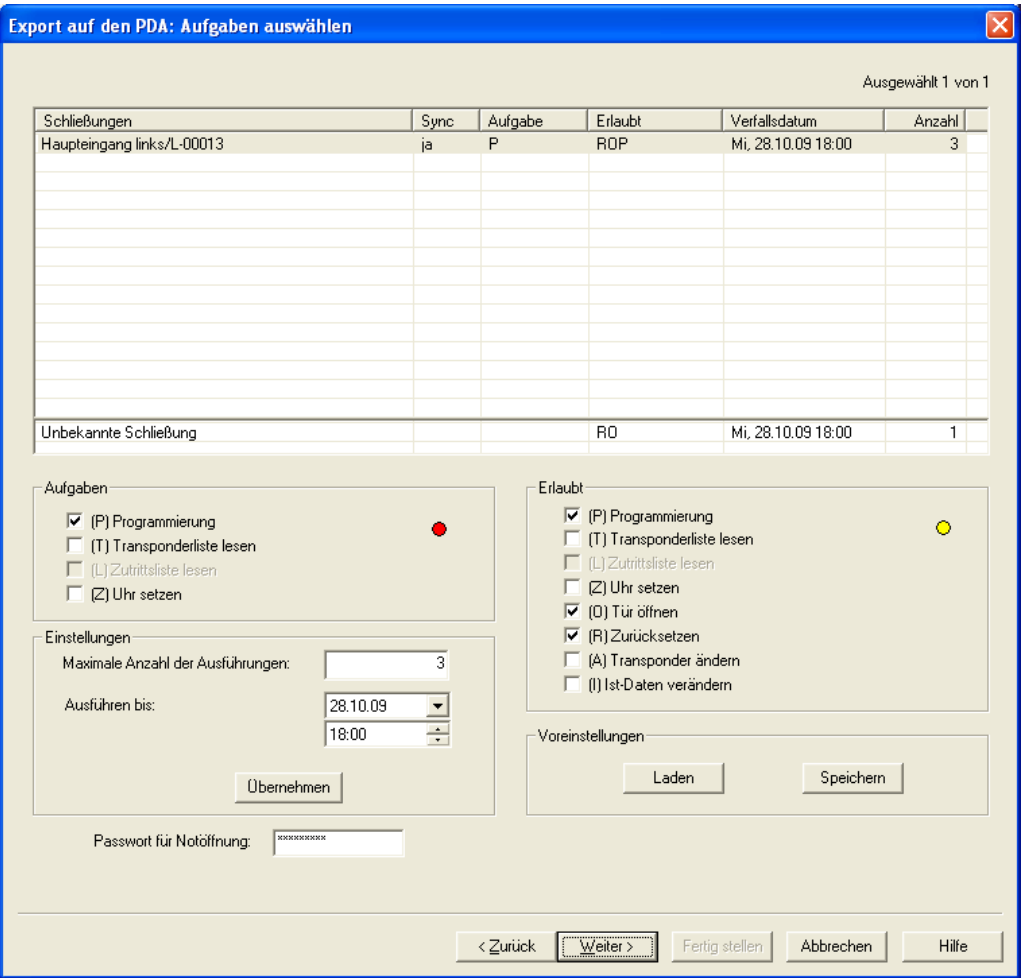

## **ERKLÄRUNG**

- Markierte Schließungen müssen abgearbeitet werden. Standardmäßig sind alle Schließungen markiert. Einstellungen werden immer für die markierten Schließungen geändert
- Unter "Aufgaben" müssen die Aufgaben angehakt werden, die durchgeführt werden sollen
- Unter "Erlaubt" sind automatisch die Aufgaben angehakt, die auch durchgeführt werden müssen. Man kann auch zusätzliche Aufgaben erlauben.

## **Seite 27**

- Unter "Einstellungen" definiert man die maximale Anzahl von Ausführungen, den Zeitraum, bis wann die Aufgaben durchgeführt werden müssen und übernimmt diese Einstellungen
- Unter Voreinstellungen kann eine häufig verwendete Grundeinstellung erlaubter Aufgaben bestimmter Schließungen gespeichert und beim nächsten Mal wieder geladen werden
- Für eine Notöffnung mit der LSM Mobile ist keine Kenntnis des originalen Schließanlagenpasswortes notwendig. Es wird bei "Passwort für die Notöffnung" ein beliebiges 8-stelliges Passwort vergeben, mit dem der Nutzer eine Notöffnung durchführen kann.

## **5.1.3.1 TRANSPONDER AUSWÄHLEN**

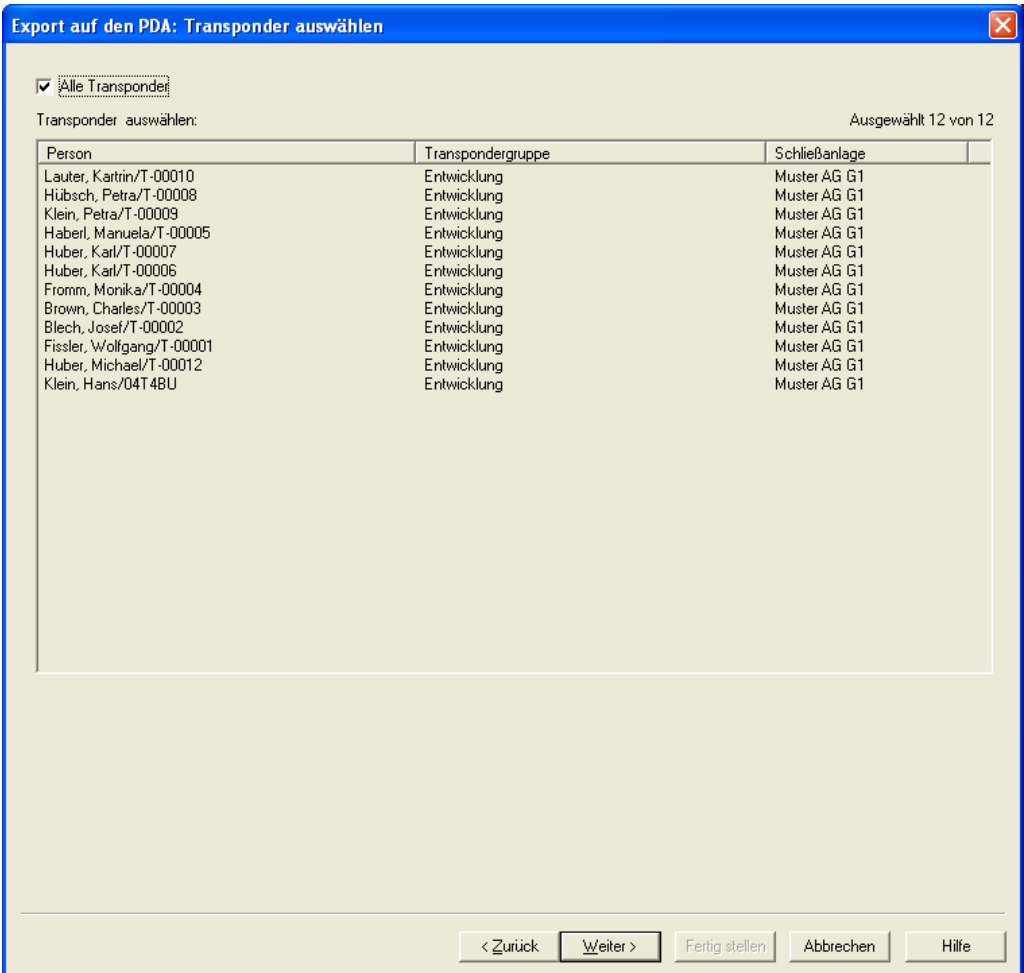

## **ERKLÄRUNG**

"Alle Transponder"  $\rightarrow$  Alle Transponder sind auf einmal markiert.<br>Werden nur einzelne Transponder einzelne Transponder exportiert, so können beim Auslesen von Transpondern oder Zutrittslisten nicht alle TIDs namentlich zugeordnet werden.

## **5.1.3.2 ABSCHLUSS DES EXPORTS**

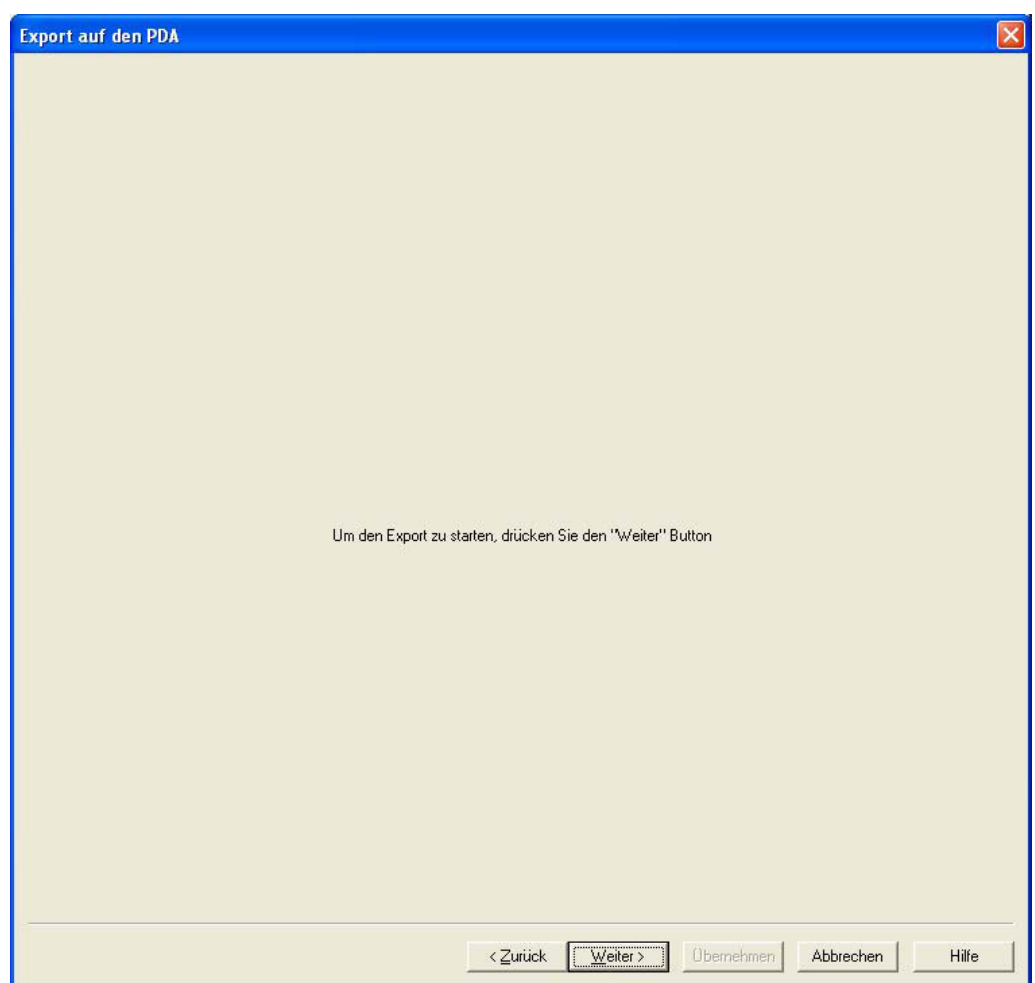

Haben Sie den Export wie unter [5.1.2.1](#page-23-0) Schliessanlagen Auswählen [beschrieben](#page-23-0)  [lokal für den Einsatz mit einem Netbook/Laptop durchgeführt, müssen Sie die Daten](#page-23-0)  [aus dem Ordner noch auf das mobile Gerät kopieren in den Ordner](#page-23-0) *…\LSM [Mobile\pdb](#page-23-0)* kopieren.

<span id="page-29-0"></span>**Seite 30** 

## **5.1.4 IMPORTIEREN**

## **ERKLÄRUNG**

Nachdem die exportierten Aufgaben durchgeführt wurden, muss der Datenbestand nach der Abarbeitung vom PocketPC wieder importiert werden, um dem Schließplan die geänderten Daten mitzuteilen.

Haben Sie den Export wie unter [5.1.2.1](#page-23-0) Schliessanlagen Auswählen [beschrieben](#page-23-0)  [lokal für den Einsatz mit einem Netbook/Laptop durchgeführt, müssen Sie die Daten](#page-23-0)  zuerst aus dem Ordner *…\LSM Mobile\pdb* [auf dem mobile Gerät zurück in den](#page-23-0)  [Exportordner des PCs kopieren.](#page-23-0) 

**Geschieht dies nicht, bekommt man eine Abfrage beim nächsten Exportieren und es können unterschiedliche Berechtigungen in der Software und in den Schließungen entstehen!!** 

### **VORGEHENSWEISE**

- **C** Datei
- $\bullet$   $\bullet$  Import von PDA
- $\bullet$   $\Rightarrow$  LSM Mobile

## **HINWEIS**

- In der Aufgabenliste Export kann gewählt werden, ob alle Aufgaben importiert werden sollen, oder nur diejenigen die bereits abgearbeitet wurden
- Stellt die Software Unterschiede zwischen Handheld und Computer fest, so werden diese Ihnen angezeigt. Sie haben nun die Möglichkeit zu entscheiden, welche Daten Sie akzeptieren.

•

## <span id="page-30-0"></span>**5.2. EINRICHTEN DES SMARTCD AUF DEM PDA**

Tippen Sie auf Start oder das Windows Symbol. Unter Programme finden Sie dann die Software LSM Mobile (SmartLSM).

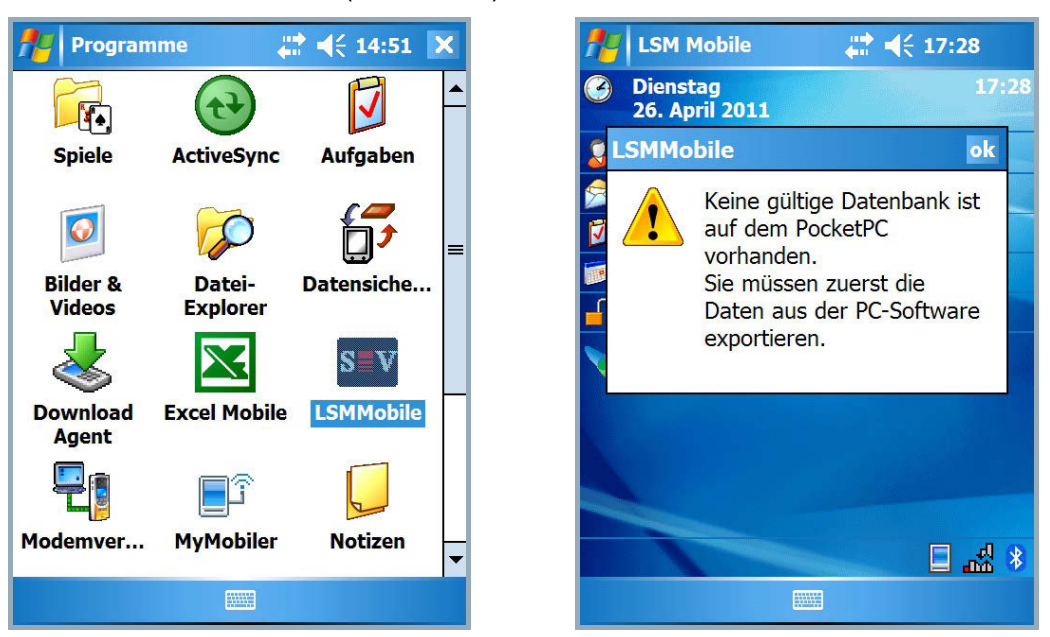

Tippen Sie auf das Icon LSMMobile und die Software startet. Sollte vor dem ersten Aufruf der Software noch kein Export erfolgt sein, erhalten Sie die rechts stehende Meldung und die Software wird beendet.

Bei jedem Start überprüft die LSM Mobile, ob die Bluetooth-Schnittstelle aktiv ist. Ist dies nicht der Fall, dann erscheint das Abfragefenster, mit welchem Sie Bluetooth auf Ihrem PDA aktivieren können. Sie haben nun sofort die Möglichkeit Ihr SmartCD einzurichten. Dazu ist es notwendig, in folgendem Abfragefenster die Bluetooth-Schnittstelle Ihres PDA einzuschalten.

## **Seite 32**

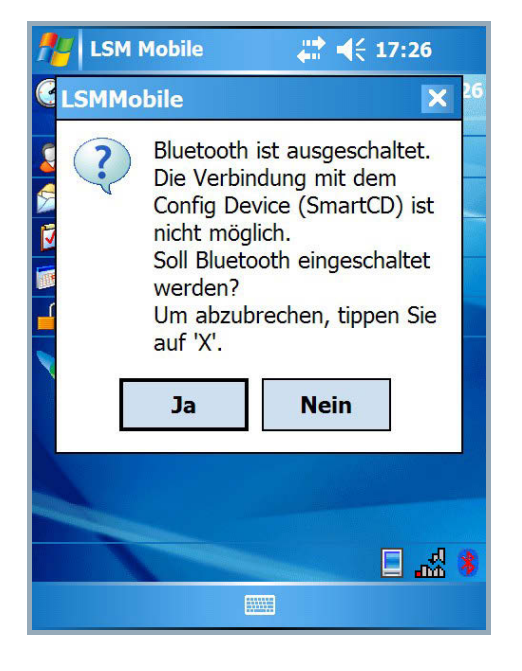

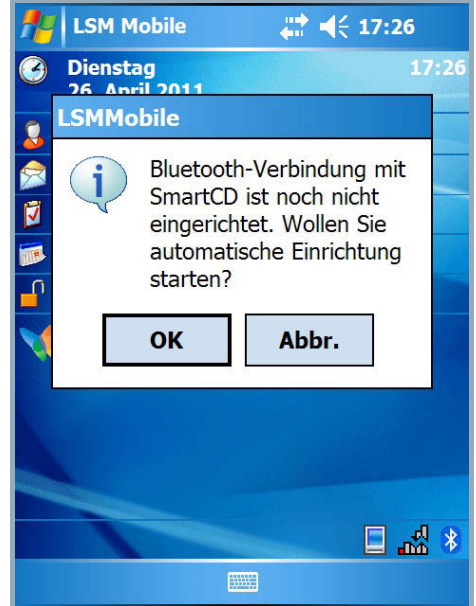

 $17:27$ 

 $o<sub>k</sub>$ 

≰ ‱ ⊟

Die Software erkennt, dass noch kein SmartCD konfiguriert ist und bietet nun die Möglichkeit einer automatischen Einrichtung.

**Hinweis: Sollten Sie keinen von Simons Voss freigegebenen PDA verwenden, so muß die Bluetooth Verbindung evtl. manuell eingerichtet werden. Die Vorgehensweise entnehmen Sie bitte dem Handbuch des PDA.** 

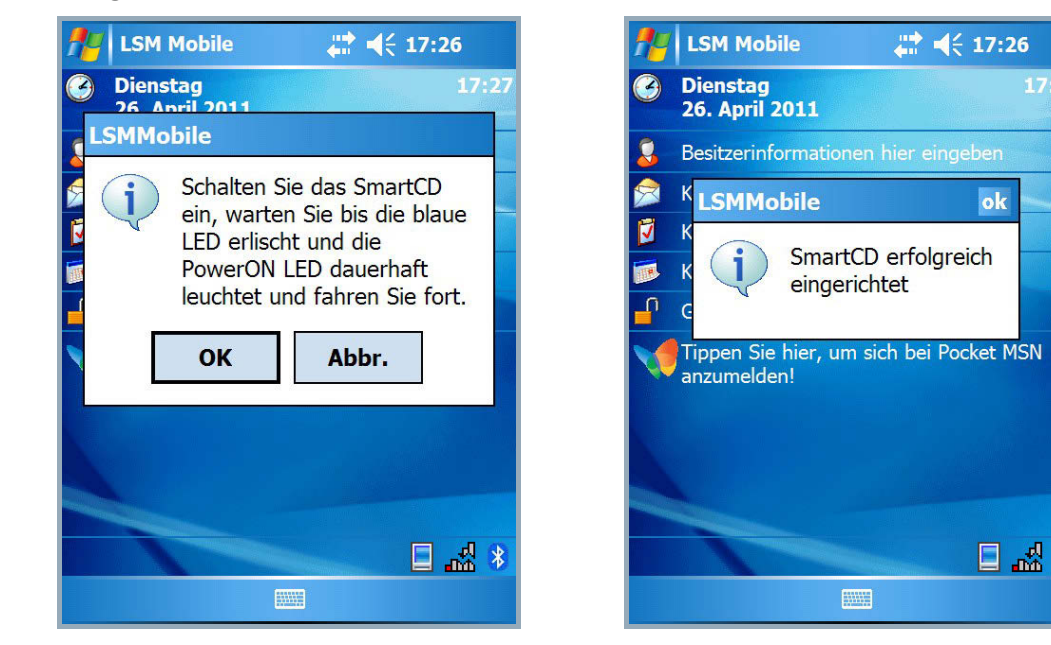

Stimmen Sie dem zu, folgen Sie den Anweisungen der Software und schalten Sie Ihr SmartCD an. Nach erfolgreicher Konfiguration ist Ihr Programmiergerät über die Software mit dem PDA verbunden.

## <span id="page-32-0"></span>**Seite 33**

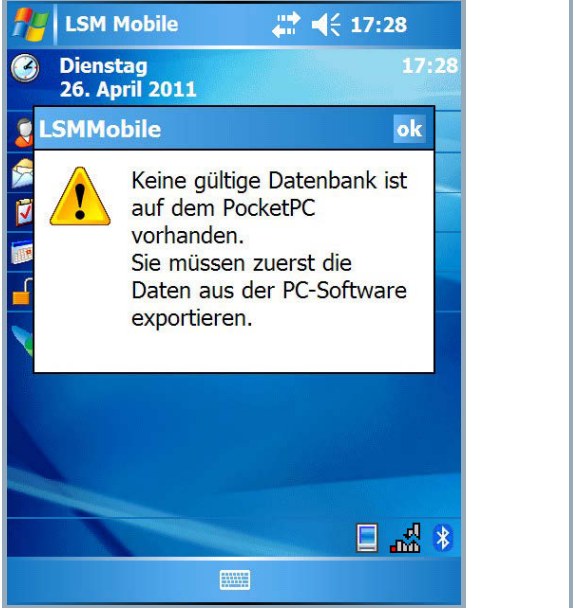

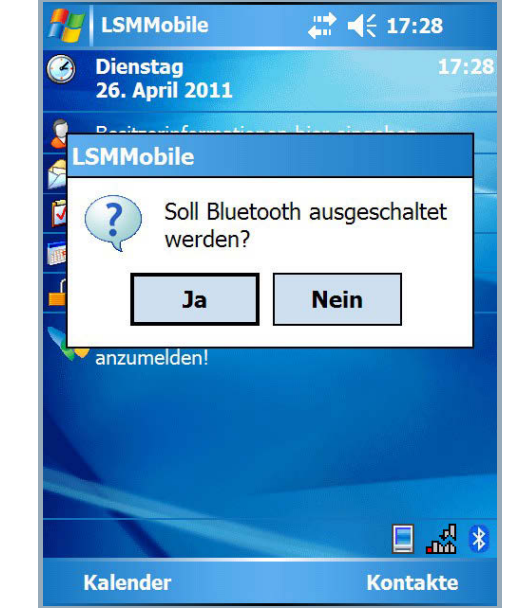

Haben Sie noch keinen Schließplan exportiert, so erscheint ein Hinweis, dass keine gültige Datenbank auf dem PocketPC vorhanden ist. Nachdem Beenden der LSM Mobile Edition kann die Bluetooth Funktion auch wieder ausgeschaltet werden.

## **5.3. EINRICHTEN DES SMARTCD AUF DEM NETBOOK / LAPTOP**

- USB Treiber für das SmartCD auf dem PC/Laptop installieren
- SmartCD per USB mit dem PC/Laptop verbinden.

## <span id="page-33-0"></span>**5.4. STARTEN DER SOFTWARE**

### **5.4.1 LOGIN**

Nach erfolgtem Export Ihrer ersten Datenbank starten Sie die LSM Mobile auf Ihrem PocketPC oder Netbook/Laptop.

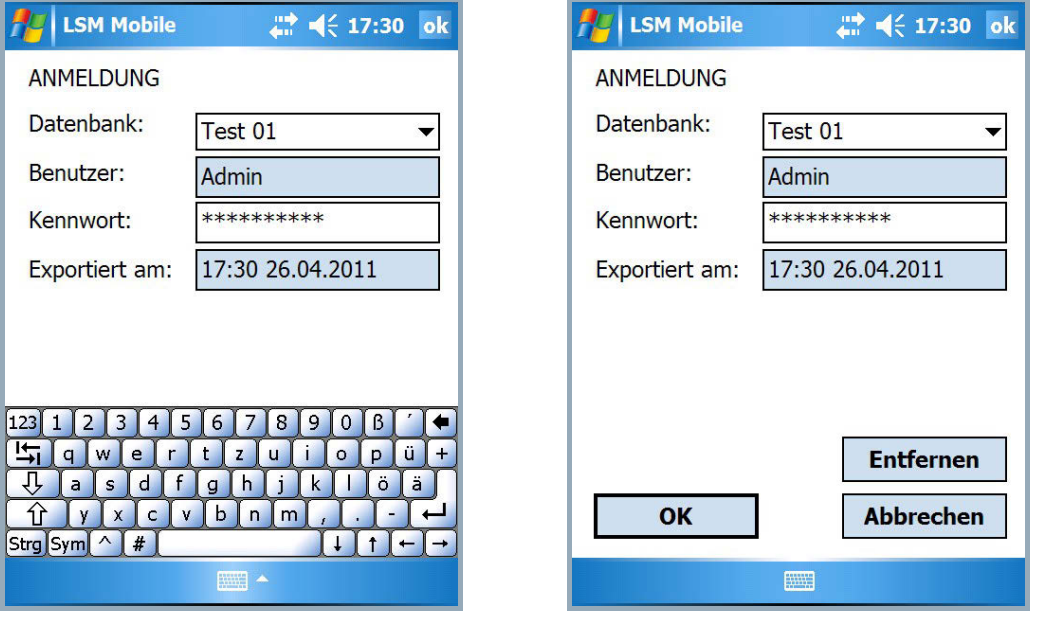

Wählen Sie aus der Übersicht die exportierte Schließanlage aus und geben Sie Ihre Benutzerdaten (Benutzer, Kennwort) ein, blenden Sie die Bildschirmtatstatur unten aus und bestätigen Sie mit OK.

• Sollten Sie über mehrere Minuten keine Aktion mit der Software durchgeführt haben, erscheint aus Sicherheitsgründen erneut der Anmeldebildschirm, der eine erneute Authentifizierung nötig macht.

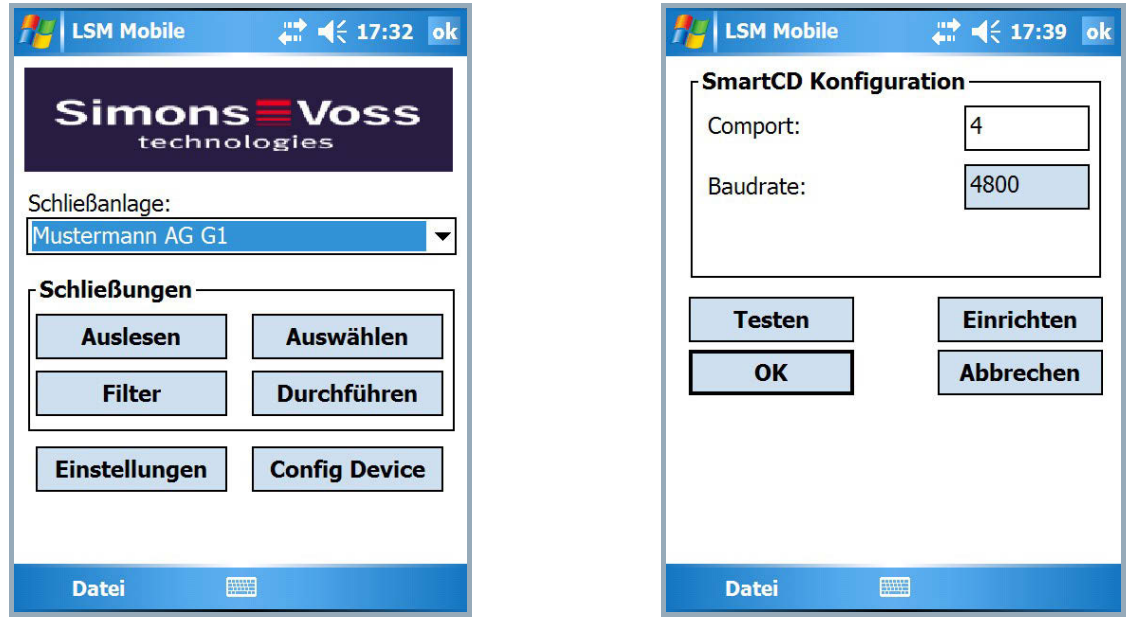

Wählen Sie nun die Schaltfläche Config Device. Eine neue Oberfläche erscheint. Zum Überprüfen Ihres Programmiergerätes betätigen Sie die Schaltfläche Testen.

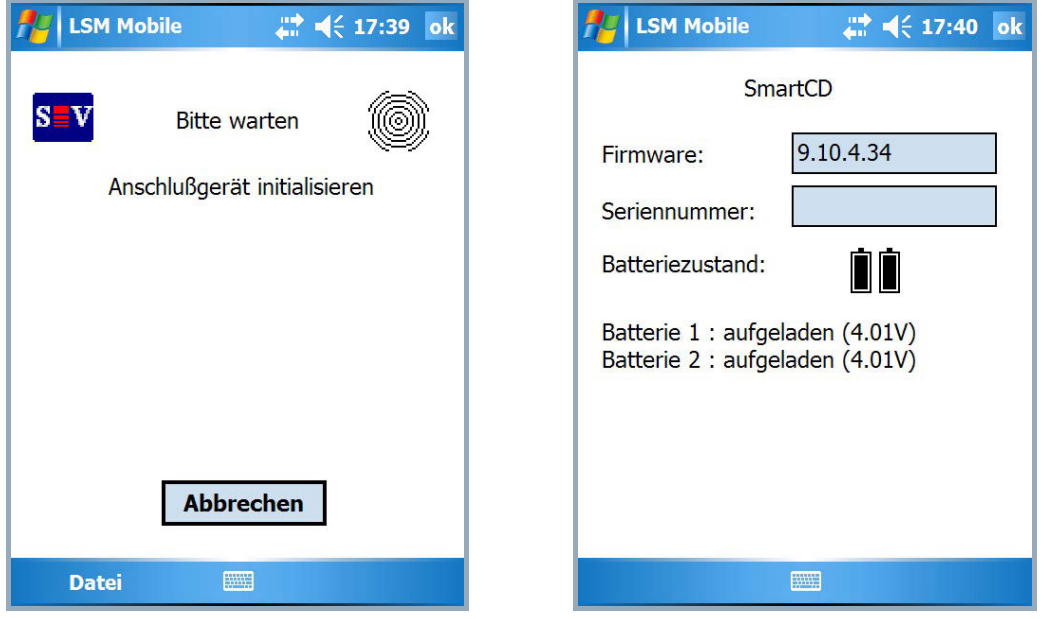

Befolgen Sie die Anweisungen und schalten Sie Ihr SmartCD ein, anschließend bestätigen Sie mit OK.

Wird das SmartCD erkannt, erscheint die Meldung, dass das SmartCD erfolgreich eingerichtet wurde. Anschließend können Sie das gerade eingerichtete SmartCD testen. Es erscheint dann ein Informationsfenster mit den Daten des SmartCDs (Batteriestand, Firmwareversion …). Betätigen Sie OK zum Verlassen dieser Ansicht.

## <span id="page-35-0"></span>**Seite 36**

## **5.5. SOFTWAREVERSION**

Die installierte Version Ihrer LSM Mobile ist über den Punkt Datei / Info über LSM Mobile auf Ihrem PocketPC auslesbar.

Bitte beachten Sie, dass Sie immer die jeweils aktuellsten Versionen der Schließplansoftware sowohl auf dem PC als auch Ihrem PocketPC installiert haben.

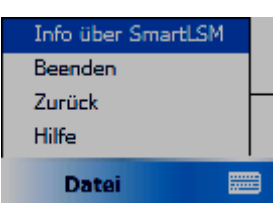

Weitere Informationen finden Sie auch auf unserer Homepage [WWW.SIMONS-VOSS.DE](http://www.simons-voss.de/) unter "Produkte / Downloads"

## <span id="page-36-0"></span>**Seite 37**

## **6.0 ARBEITEN MIT DER LSM MOBILE**

## **6.1. DAS HAUPTMENÜ**

## **6.1.1 AUSLESEN**

Nachdem Sie nun einen Schließplan exportiert und das Programmiergerät eingerichtet haben, kann nun die Nutzung der Software beginnen.

Dazu wählen Sie im folgenden Fenster die "Schließanlage" aus, die Sie bearbeiten möchten.

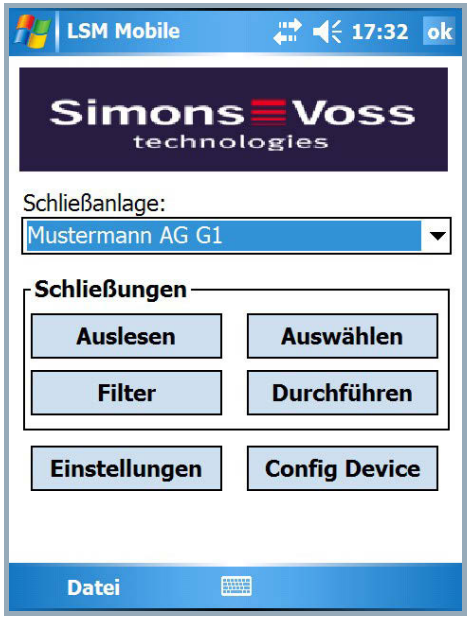

Über die Schaltfläche Auslesen wird eine Schließkomponente ausgelesen, die sich in Reichweite des SmartCD befindet.

## **Seite 38**

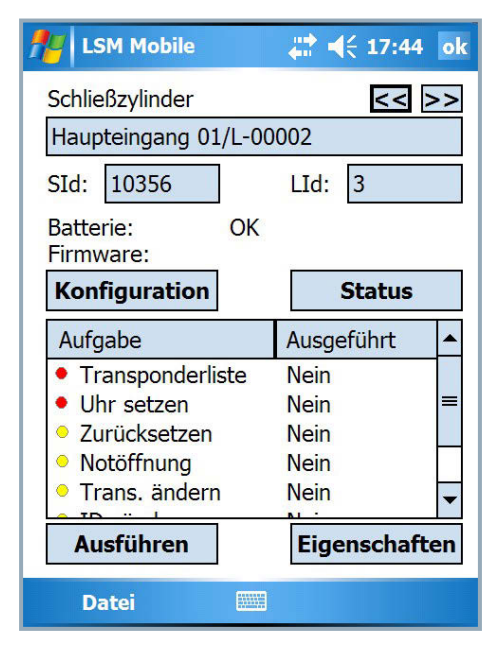

In dieser Ansicht werden Ihnen alle relevanten Daten dieser Schließung angezeigt:

**Schließungstyp** Name Schließanlagen-Identnummer Schließungs-Identnummer **Batteriezustand** Softwareversion dieser Schließung sowie die Aufgaben und deren Status

Weiterhin stehen noch Schaltflächen zur Konfiguration und zur Statusabfrage dieser Schließung zur Auswahl:

Die Schaltflächen Ausführen und Eigenschaften beziehen sich auf die ausgewählte Aufgabe im

Feld darüber.

## Konfiguration

Hier wird Ihnen der "Soll- und Ist-Zustand" der ausgewählten Schließung angezeigt

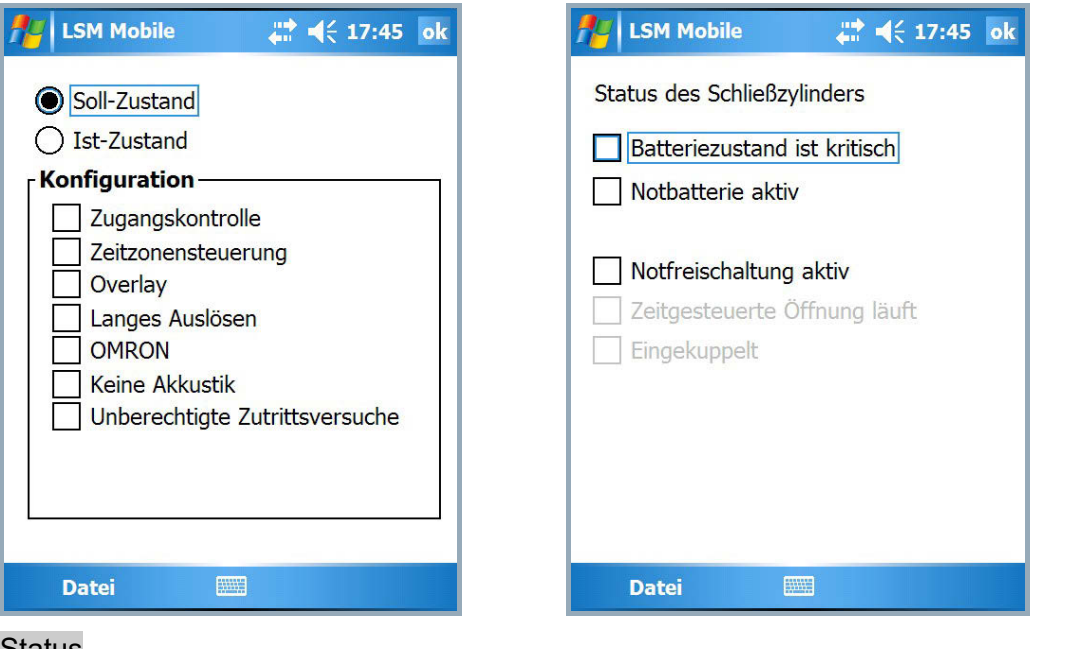

### Status

Status der Schließung. Beim Zylinder beispielsweise die verschiedenen Batteriezustände

## <span id="page-38-0"></span>**6.1.2 AUSWÄHLEN**

Über die Schaltfläche Auswählen wählen Sie manuell eine Schließung, welche Sie bearbeiten wollen. Markieren Sie dazu einfach die gewünschte Schließung mit dem Stift und führen sie die notwendigen Schritte, Programmieren, Auslesen oder Eigenschaften bearbeiten, durch.

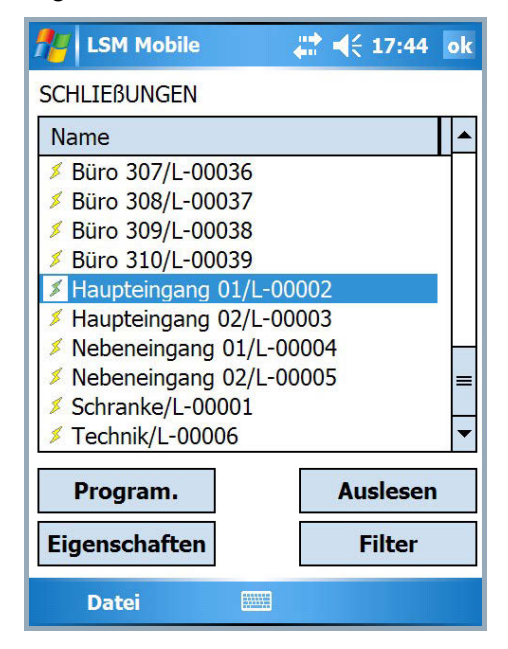

### **Bedeutung der Symbole**

- Es besteht Programmierbedarf für die betreffende Schließung.
- ← Es besteht kein Programmierbedarf für die betreffende Schließung.

## **6.1.3 DURCHFÜHREN**

.

Die Schaltfläche Durchführen ist eine Kombination verschiedenster Aktionen in der LSM Mobile. So wird zum einen eine unbekannte Schließung ausgelesen, wenn diese Schließung zu einem auf dem PocketPC hinterlegten Schließplan gehört, zum Anderen werden nun alle anstehenden Aufgaben, welche zu dieser Schließung hinterlegt wurden automatisch nacheinander abgearbeitet. Der PocketPC Benutzer, muss nun keinerlei Aktionen in der Software durchführen, außer die Schaltfläche Durchführen zu betätigen und zu warten, bis das OK der Software erscheint. Dann sind sämtliche bei dieser Schließung hinterlegten Aufgaben erledigt worden.

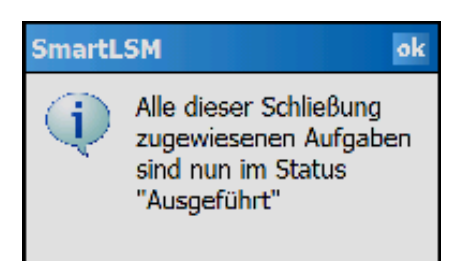

## <span id="page-39-0"></span>**Seite 40**

## **6.1.4 FILTER**

Die Schaltfläche Filter ermöglicht es dem Anwender nach Objekten in seinen Schließplan zu suchen. So kann man allgemein nach Schließungen suchen, aber auch nach Schließungen, bei denen noch Aufgaben zu erledigen sind. Dazu gibt man einfach den vollständigen Suchbegriff, oder nur Teile davon ein, und die Software stellt dann das Filterergebnis dar.

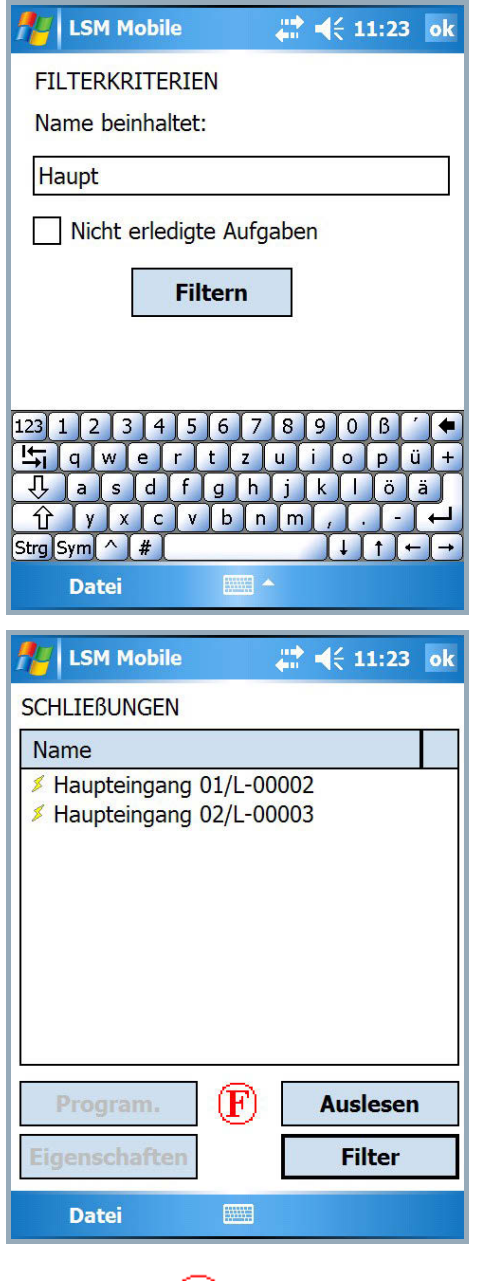

Das Symbol  $\left(\mathbf{F}\right)$  bedeutet, das ein Filterkriterium aktiv ist

## <span id="page-40-0"></span>**6.2. PROGRAMMIEREN EINER SCHLIESSUNG**

Wird eine Aufgabe markiert, (hier im Beispiel: "Programmieren")...

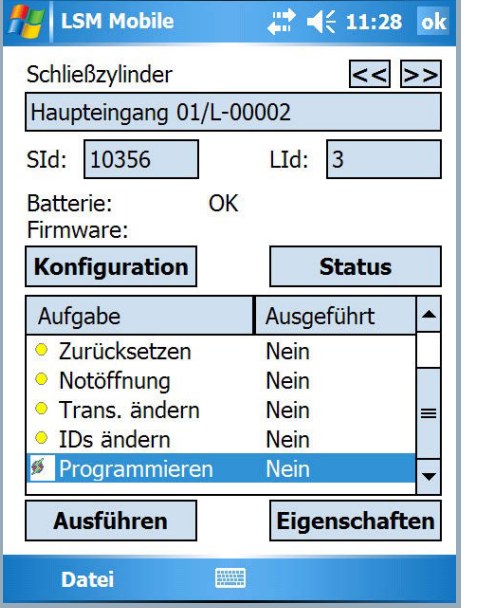

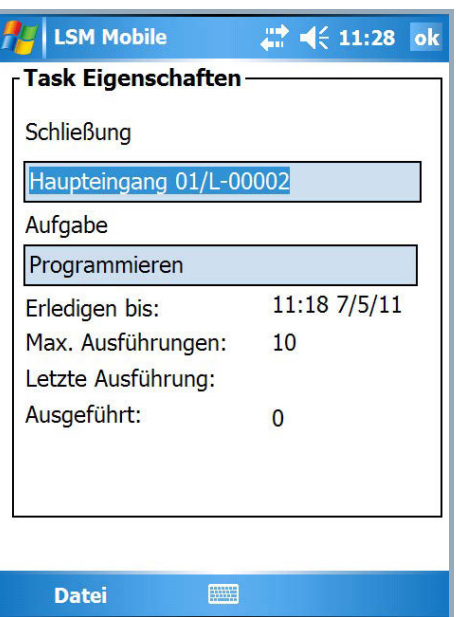

…so bekommt man über die Schaltfläche Eigenschaften Informationen zu dieser Aufgabe:

- um welche Schließung es sich handelt,
- um welche Aufgabe,
- bis wann diese Aufgabe zu erledigen ist
- wie viele Ausführungen maximal durchgeführt werden dürfen
- wann diese Aufgabe letztmalig ausgeführt wurde
- wie oft diese Aufgabe durchgeführt wurde

Dieses Fenster bitte mit OK bestätigen. Anschließend betätigt man die Schaltfläche Ausführen.

Da in unserem Beispiel die Aufgabe *"*Programmieren*"* ausgewählt wurde, erscheint nach einer Sicherheitsabfrage, ob Sie tatsächlich programmieren wollen, ein weiteres Fenster…

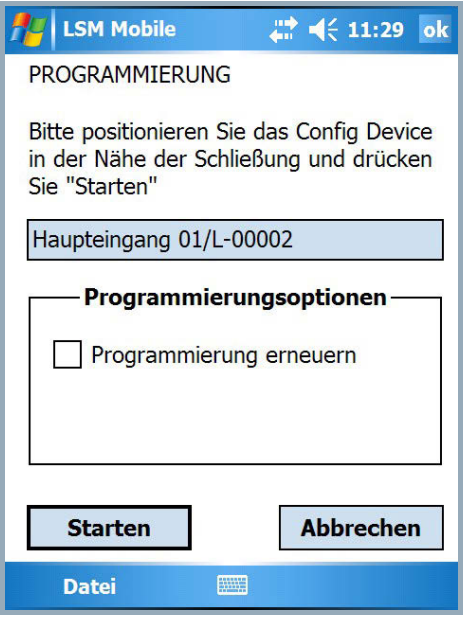

Über Starten wird der Programmiervorgang ausgelöst und durchgeführt.

Eine erfolgreiche Programmierung bestätigen Sie mit OK. Die Aufgabe wird nun mit einem grünen Punkt markiert.

Bedeutung der Symbole:

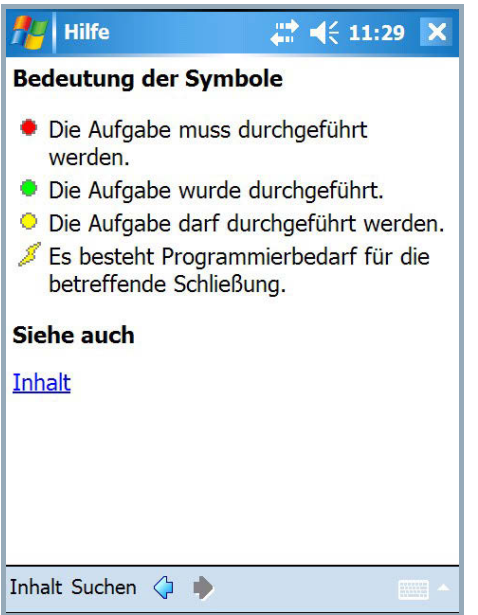

## <span id="page-42-0"></span>**Seite 43**

## **6.3. ZUTRITTS- UND TRANSPONDERLISTEN AUSLESEN**

Tippen Sie auf die entsprechende Aufgabe, z.B. *"*Zutrittsliste auslesen*"* und folgen Sie den Anweisungen.

Nach einem Import der Daten in die LSM stehen Ihnen natürlich auch dort die Daten bei der entsprechenden Schließung zur Verfügung.

• Falls Sie die Zutritts- oder Transponderliste einer Schließung bereits ausgelesen haben und erneut auf eine der dazugehörigen Schaltflächen tippen, werden Sie gefragt, ob Sie die Liste erneut auslesen oder die gespeicherte Version angezeigt haben möchten.

## **6.4. ZURÜCKSETZEN EINER DIGITALEN SCHLIESSUNG**

Wenn Sie eine Schließung zurücksetzen möchten, beispielsweise um einen Austausch der digitalen Komponente durchzuführen, wählen Sie die Aufgabe Zurücksetzen. Dazu ist das Schließanlagenpasswort erforderlich. Die LSM Mobile bietet Ihnen nun die Möglichkeit, eine Schließung auch ohne Kenntnis des Passwortes zurückzusetzen. Dazu wird das Schließanlagenpasswort beim Export in der LSM Mobile hinterlegt, so dass Sie beim Zurücksetzen der Schließung gefragt werden, ob das Passwort aus der Datenbank genommen werden soll oder Sie es manuell eintragen möchten.

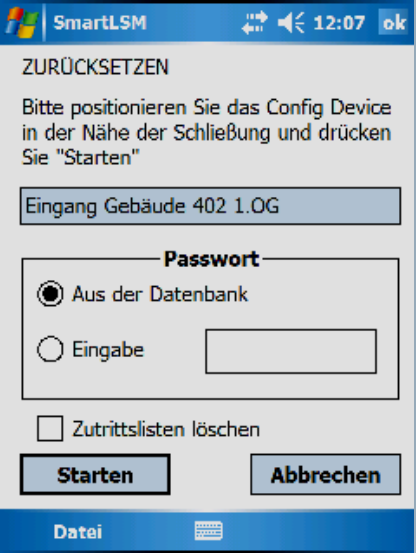

Beim Austausch einer Schließung, die sich nicht zurücksetzen lässt, kann die Software die neue Schließung zunächst nicht programmieren. Dazu muss zuerst im Schließplan diese Schließung manuell zurückgesetzt werden.

Wählen Sie die entsprechende Schließung und die Aufgabe *"*IDs ändern*"* aus und tippen Sie auf Ausführen. Es folgt eine Sicherheitsabfrage, ob Sie diese Aufgabe wirklich ausführen wollen.

## <span id="page-43-0"></span>**Seite 44**

Die LSM Mobile gibt nun die Soll- und Ist-Werte der Schließung an. Setzen Sie beide Ist-Werte auf "Null". Tippen Sie dazu die entsprechende Zahl an. Markieren Sie diese und ersetzen Sie die Zahl durch eine 0 (Null). Im Eingabefeld Passwort geben Sie als Passwort 0x0 (Null, kleines x, Null) ein. Tippen Sie auf OK.

• Diese Werte sind die Werkseinstellungen nach Auslieferung einer digitalen Schließkomponente.

Die darauf folgende Warnmeldung, ob Sie diese Änderung wirklich übernehmen wollen, müssen Sie mit OK bestätigen.

**Hinweis**  sollte das Zurücksetzen und Neuprogrammieren von **Komponenten direkt am Arbeitsplatz in der LSM erfolgen, damit alle Daten der Komponenten und deren Status in der Datenbank verfügbar sind.** 

## **6.5. NOTÖFFNUNG EINER SCHLIESSUNG DURCHFÜHREN**

Ist es notwendig, dass Sie mit Hilfe eines Programmiergerätes und des PocketPCs eine Notöffnung durchführen müssen, so wählen Sie die entsprechende Schließung in Ihrem Schließplan aus und markieren die Aufgabe Notöffnung. Betätigen Sie die Schaltfläche Ausführen und beantworten Sie die Sicherheitsabfrage, ob Sie diese Aufgabe durchführen wollen mit Ja**.**

Geben Sie das Notöffnungspasswort an und drücken Sie die Schaltfläche Starten. Die Schließung wird nun geöffnet.

- Bei Benutzung der LSM ab Version 2.2 ist hier ein in der LSM vergebenes Notöffnungspasswort einzutragen.
- Es können auch Schließungen, die nicht zu dem auf dem PocketPC exportierten Schließplan gehören, notgeöffnet werden. Hierzu muss das in die Schließung einprogrammierte Schließanlagenpasswort eingegeben werden.

## <span id="page-44-0"></span>**Seite 45**

## **6.6. DATEN VOM POCKETPC WIEDER AUF DEN PC IMPORTIEREN**

Nach Abschluss Ihrer Programmierungen bzw. Auslesen der Komponenten ist es unbedingt erforderlich, die Daten vom PocketPC zeitnah wieder auf den PC zu überspielen. Beenden Sie die LSM Mobile auf Ihrem PocketPC. Stellen Sie dann den PocketPC in die Dockingstation.

Haben Sie den Export wie unter [5.1.2.1](#page-23-0) [Schliessanlagen Auswählen](#page-23-0) beschrieben lokal für den Einsatz mit einem Netbook/Laptop durchgeführt, müssen Sie die Daten zuerst aus dem Ordner *…\LSM Mobile\pdb* auf dem mobile Gerät zurück in den Exportordner des PCs kopieren.

Betätigen Sie in der Schließplan-Software

VORGEHENSWEISE  $\bullet$  Datei  $\supset$  Import **●** PocketPC.

Die Daten werden nun abgeglichen und in die Software eingearbeitet.

## <span id="page-45-0"></span>**7.0 FEHLERMELDUNG**

Für den Fall, dass während eines Auslese- oder Programmiervorganges ein Fehler auftritt, gibt Ihnen die Software über die entsprechende Fehlermeldung einen Hinweis, was Sie bei einem erneuten Versuch beachten müssen.

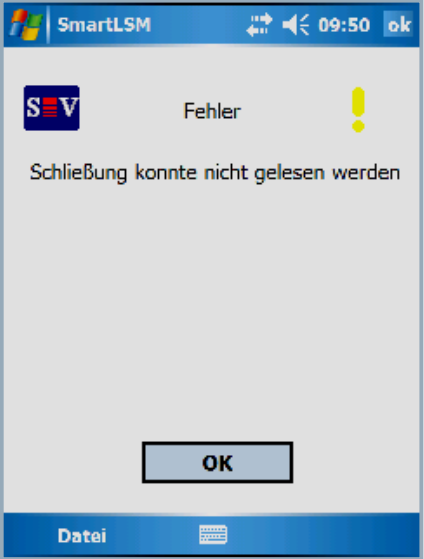

Schließkomponente Sie befinden sich mit Ihrem Programmiergerät nicht in Funkreichweite einer digitalen

Abhilfe:

Verringern bzw. vergrößern Sie den Abstand zur **Schließung** 

Abstand (bezogen auf die Elektronik):

 Programmiergerät-Zylinder min 10cm, max 25-35cm

> Programmiergerät-SmartRelais min 20cm, max 40-60cm

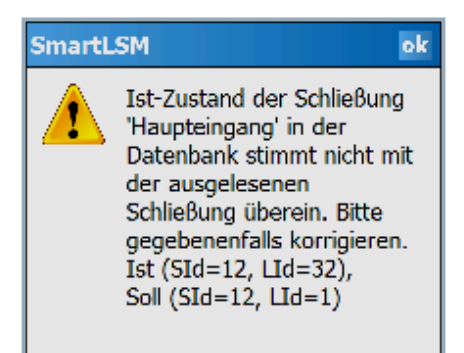

Der Vergleich zwischen dem Ist-Zustand der Schließung und dem Soll-Zustand lt. Software stimmt nicht überein.

Abhilfe:

Bitte überprüfen Sie Ihre Schließanlage auf evtl. falsch programmierte Schließungen.

## **Seite 47**

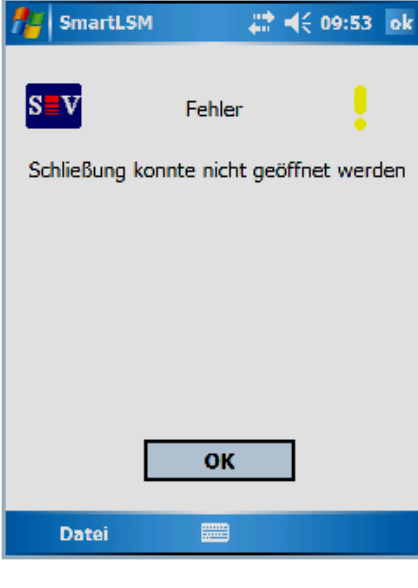

Das Fehlschlagen einer Notöffnung aufgrund eines falschen Passwortes oder eines Funkfehlers wird mit dieser Meldung angezeigt.

### Abhilfe:

Wiederholen Sie den Vorgang und achten Sie dabei auf die richtige Schreibweise Ihres Passwortes (Groß/klein Schreibung) oder den richtigen Abstand zur Schließung.

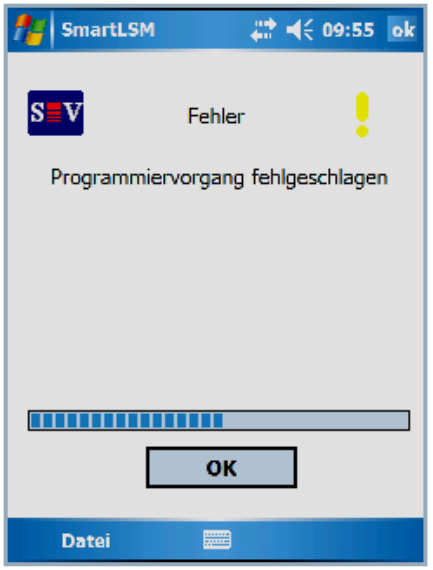

Wenn während eines Programmiervorganges der<br>Abstand zwischen SmartCD und digitaler Abstand zwischen SmartCD Schließung zu groß oder zu klein wird, dann schlägt die Programmierung fehl.

Abhilfe:

Wiederholen Sie den Vorgang und achten Sie auf einen gleichmäßigen Abstand während des gesamten Programmiervorganges.

## **Seite 48**

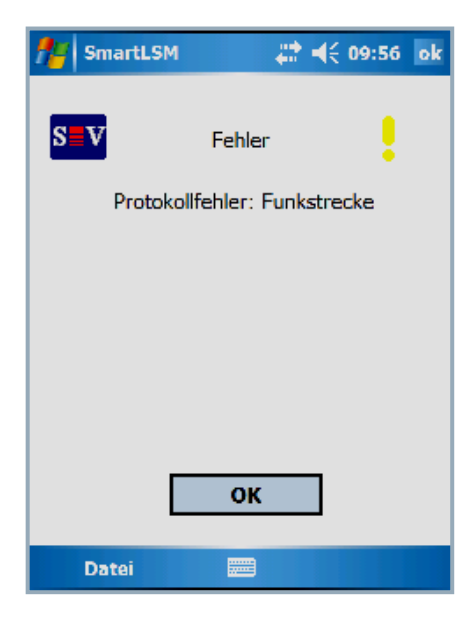

Diese Meldung erscheint, wenn das Programmiergerät keine Funkverbindung zu einer Schließung aufnehmen kann.

Abhilfe:

Verringern oder vergrößern Sie den Abstand zwischen Programmiergerät und Schließung und versuchen es erneut. Überprüfen Sie auch die Spannungsversorgung der Schließung.

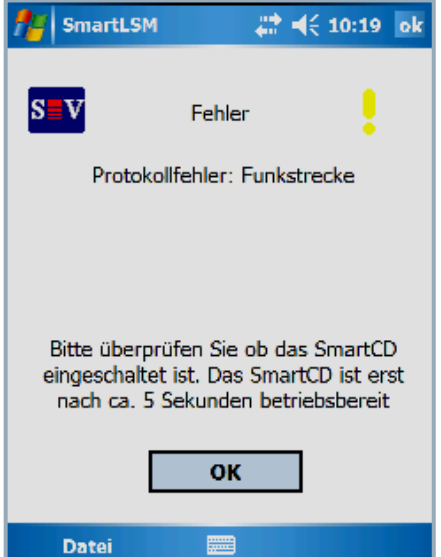

Diese Meldung erscheint, wenn die Bluetooth-Schnittstelle des SmartCDs ausgeschaltet bzw. nicht erreichbar ist.

Abhilfe:

Schalten Sie Ihr Programmiergerät ein und versuchen Sie es noch einmal.

Hinweis: nach ca. 15 Min. wird aus Energiespargründen die Bluetooth-Schnittstelle des Programmiergerätes ausgeschaltet

## **Seite 49**

## **SmartLSM**

Achtung! Eine der Batterien (oder beide) ist entladen. Bitte schließen Sie das SmartCD an den Rechner an und laden Sie beide Batterien vollständig auf: Batterie 1 : entladen Batterie 2 : entladen

Bei jeder ersten Aktion mit der LSM Mobile überprüft die Software den Batteriezustand des **SmartCD** 

Abhilfe:

ok

Falls diese Meldung erscheint, schließend Sie Ihr Programmiergerät an die USB Schnittstelle Ihres PC/Notebook an und laden Sie die Akkus

### Hinweis:

Die Überprüfung des Batteriezustandes geschieht auch in regelmäßigen Abständen während der Arbeit mit der Software.

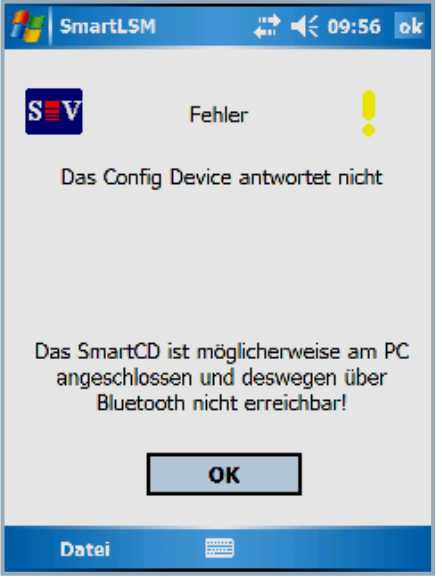

PDA. Wenn Ihr Programmiergerät noch mit dem PC/Notebook verbunden ist, Sie jedoch über Ihren PDA mit dem Programmiergerät arbeiten wollen, erscheint nebenstehende Meldung auf Ihrem

Abhilfe:

Taste am Programmiergerät und versuchen es noch einmal. Trennen Sie Ihr Programmiergerät vom PC/Notebook, drücken Sie dann die Bluetooth-

## <span id="page-49-0"></span>**Seite 50**

## **8.0 HILFEFUNKTION**

**8.1. HILFE** 

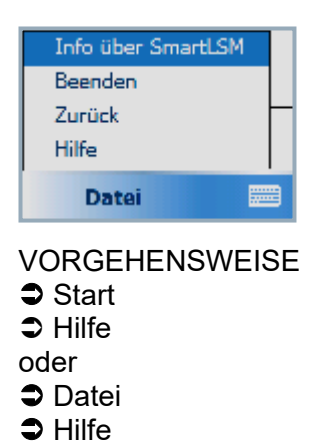

Über diese Fenster erreichen Sie die integrierte Dokumentation.

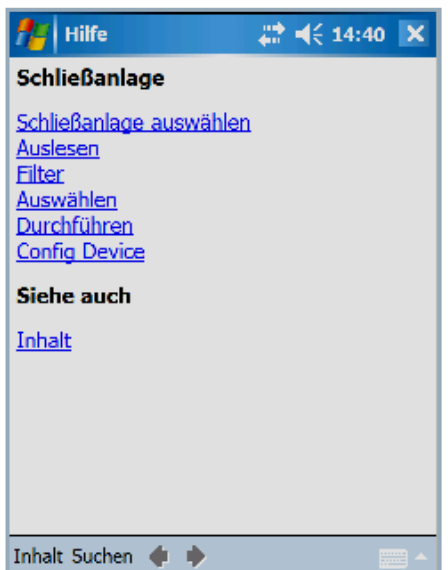

Wählen Sie hier das Thema zu dem Sie weitere Informationen benötigen oder geben Sie über Suchen einfach einen Suchbegriff ein.

## <span id="page-50-0"></span>**9.0 SERVICE UND SUPPORT**

## **PRODUKT UNTERSTÜTZUNG**

Bei Fragen zu den Produkten der SimonsVoss Technologies AG steht den Kunden der allgemeine Support zur Verfügung:

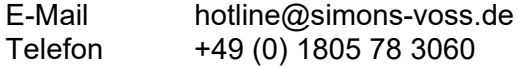

Der Helpdesk Produkte leistet keinen Support für die Software LSM Business und LSM Professional sowie deren Module.

## **SOFTWARE UNTERSTÜTZUNG**

## **SUPPORT STANDARD**

Für Kunden mit der abgeschlossenen kostenpflichtigen Support Stufe Standard steht zusätzlich nachfolgende Supportmöglichkeit über den Helpdesk Software zur Verfügung:

E-Mail lsm-support@simons-voss.de Telefon +49 (0) 1805 57 3060

## **SUPPORT PREMIUM**

Für Kunden mit der abgeschlossenen kostenpflichtigen Support Stufe Premium steht zusätzlich nachfolgende Supportmöglichkeit über den Helpdesk Software zur Verfügung.

E-Mail lsm-support@simons-voss.de Telefon +49 (0) 1805 57 3060

Online Support Tool

- Kurzer Anruf an der LSM- Hotline
- LSM starten
- $\Rightarrow$  Hilfe
- $\supset$  SimonsVoss Online Support

## **Seite 52**

## **10.0 GLOSSAR**

Diese Zusammenstellung erhebt keinen Anspruch auf Vollständigkeit.

## **A**

## **Aufgabenliste**

Aufzählung der im System vorhandenen Aufgaben

## **B**

## **Bereich**

Der Bereich ist eine Zusammenfassung mehrerer Türen.

## **C**

## **Checkbox**

Auswahlmöglichkeit einer Eigenschaft in der grafischen Oberfläche

## **D**

## **Datenbankgestützt**

Software, die Daten in einer vorgegebenen Struktur, der Datenbank, ablegt. Die Schließanlagen Datenbank enthält den Schließplan und die Schließanlagen.

## **E**

## **Ereignis**

Ein Ereignis ist eine Zustandsänderung, die über das Netzwerk an die LSM gemeldet wird.

## **Export**

Beim Export werden die ausgewählten Daten des Schließplans auf den PocketPC übertragen

## **F**

## **Feiertag**

Staatlicher verordneter freier Tag oder vom Betrieb festgelegter freier Tag oder ein Zeitraum über mehrere aufeinander folgende Tage.

## **Feiertagsliste**

Die Feiertagsliste ist eine Zusammenstellung ausgewählter Feiertage und wird in den Zeitzonenplänen verwendet.

## **Filter**

Ein Filter schränkt die Ansicht auf die Daten nach den ausgewählten Eigenschaften ein

## **Seite 53**

## **G**

## **Gruppenberechtigung**

Mit Gruppenberechtigungen besteht die Möglichkeit mehrere Transponder auf mehrere Schließungen gleichzeitig zu berechtigen.

## **Gültigkeitsbereich**

Der Gültigkeitsbereich ist ein Zeitraum, in der der Transponder funktionstüchtig ist. Außerhalb dieses Zeitraums ist der Transponder inaktiv.

## **GUI**

(Graphical User Interface) grafische Benutzeroberfläche zur Bedienung der Software.

## **H**

## **Handheld**

Ein Handheld/ PocketPC ist ein Kleincomputer, der zum mobilen Programmieren eingesetzt werden kann.

## **Hierarchie**

Hierarchie ist ein System von Elementen, die einander über- bzw. untergeordnet sind.

## **I**

## **Import**

Beim Import werden die exportierten Schließungen nach der Abarbeitung wieder in die Schließanlage übertragen

## **L**

## **LON**

LON ist ein kabelgebundene Kommunikationssystem für die Gebäudeautomatisierung. SimonsVoss Komponenten können mit auf diesen Standard aufsetzenden Techniken und Produkten vernetzt und damit online betrieben werden

## **M**

## **Matrix**

Die Matrix ist die grafische Darstellung der Berechtigungen in der LSM.

## **N**

## **Netzwerk**

Mit Hilfe des SimonsVoss Netzwerks wird ein direktes Ansprechen der Schließungen ohne Programmiergerät ermöglicht.

## **Netzwerkadresse**

Über die Netzwerkadresse kann jeder LockNode eindeutig erkannt werden. Dieser wird an der Tür eingebaut und in der Software dieser Tür zugeordnet hinterlegt.

## **Seite 54**

## **Notöffnung**

Vorgang um eine Schließung ohne berechtigten Transponder zu öffnen. Die Notöffnung ist durch Passwörter abgesichert.

## **O**

## **OMRON Modus**

Alle Produktvarianten lassen sich im OMRON–Modus betreiben. Möchten Sie, dass das Smart Relais die Transponderdaten zu einem Fremdsystem überträgt und bei Freischaltung durch das Fremdsystem vom Smart Relais ein Fernöffnungsbefehl zu einem Zylinder gesendet wird, dann wählen sie diese Option sowohl am Smart Relais als auch am Zylinder. Achtung: Bei Verwendung dieser Konfiguration ist das Öffnen des Zylinders mittels Transponder nicht mehr möglich! Eine genaue Beschreibung entnehmen Sie bitte dem Handbuch "Smart Relais".

## **Overlay-Modus**

Im Overlay-Modus werden für einen erstellten Transponder jeweils 8 TransponderIDs reserviert und in die berechtigten Schließungen programmiert. Bei Verlust des ersten Transponders wird die TransponderID in der Software deaktiviert und der neue Transponder erhält die nächste TransponderID aus den Reserve-TIDs. Beim Betätigen des Transponders an einer Schließung erkennt das System, das es sich um eine der 7 Reserve-TIDs handelt und deaktiviert die vorherige TransponderID.

## **P**

## **Passwort**

Die Sicherheit von Passwörtern ist abhängig von der Komplexität und Länge des Passworts. Im System werden an mehreren Stellen Passwörter zur Absicherung der Schließanlage verwendet

## **Person**

Bei der Person hat man die Möglichkeit zusätzliche Informationen zu diesem Nutzer abzuspeichern.

## **PocketPC**

Ein Handheld/ PocketPC ist ein Kleincomputer, der zum mobilen Programmieren von Schließungen eingesetzt wird.

## **Programmierbedarf**

Programmierbedarf entsteht, wenn ein Unterschied vom Ist- und vom Soll-Zustand entsteht entweder durch Änderung von Zutrittsberechtigungen oder Konfigurationen.

## **R**

## **Revisionssicher**

Als revisionssicher wird ein Protokoll dann bezeichnet, wenn die Informationen über die Änderungen in einem System in der Datenbank wieder auffindbar, nachvollziehbar, unveränderbar und fälschungssicher archiviert werden.

## **Seite 55**

## **S**

## **Schliessanlage**

Die Schließanlage dient zur Strukturierung der angelegten Transponder und Türen und zur Verwaltung der Zutrittsberechtigungen.

## **Schließplan**

Der Schließplan enthält alle Berechtigungs- und Systeminformationen, die Anwenderverwaltung und kann mehrere Schließanlagen enthalten.

## **Schließung**

Unter dem Begriff Schließung werden die Produkte von SimonsVoss zusammengefasst, die die Auswertung einer Berechtigung durchführen und eine Öffnung ermöglichen.

### **Schreibzugriff**

Stellt das Recht dar, Veränderungen durchführen zu dürfen. Bestimmte Rollen in der Nutzerverwaltung der LSM, wie Handheld benutzen, Netzwerk verwalten oder Netzwerk konfigurieren benötigen zum Ausführen Schreibzugriffe in der Datenbank.

### **LSM Mobile**

Software für den Handheld/ PocketPC zur mobilen Verwaltung und Programmierung des Schließsystems.

### **Suche**

Die Suche ermöglicht einen genauen Sprung zu einem Objekt der Schließanlagen oder der Datenbank

## **T**

## **Transponder**

Der Transponder ist der "elektronische Schlüssel" im System 3060.

## **Transpondergruppe**

Die Transpondergruppe ist ein Zusammenschluss mehrerer Transponder zur Verwaltung von Gruppenrechten.

## **Tür**

An der Tür hat man die Möglichkeit zusätzliche Informationen abzuspeichern. Unter ihr werden auch die Schließungen verwaltet.

## **V**

## **Vorrat**

Ein Vorrat stellt die Anzahl der G1 TransponderIDs in der ausgewählten Transpondergruppe dar.

## **W**

## **Warnungen**

Warnungen kann man zum zeitnahen Anzeigen bestimmter Zustände verwenden.

## <span id="page-55-0"></span>**Seite 56**

## **WaveNet**

WaveNet ist ein äußerst flexibles SimonsVoss Netzwerk, das sowohl kabelgebundene, als auch Verbindungen über Funk nutzen kann.

**Z** 

## **Zeitgruppe**

Ein Transponder kann einer Zeitgruppe zugeordnet werden und damit mit Hilfe eines Zeitzonenplans ein zeitlich eingeschränkter Zutritt realisiert werden.

## **Zeitgruppenname**

Zeitgruppenname ist der vordefinierte Zeitgruppenname, der der Zeitgruppennummer eines Transponders zugeordnet wurde

## **Zeitgruppennummer**

Die Zeitgruppennummer eines Transponders ist individuell einstellbar und wird vom Administrator festgelegt. Entsprechend dieser Gruppe wird der Transponder bei einem Zeitzonenplan an Schließungen zugelassen oder abgelehnt.

### **Zeitzone**

Zeitzonen sind Bereiche, die nur von bestimmten Transpondergruppen zu bestimmten Zeiten betreten werden dürfen.

## **Zeitzonenplan**

Objekt zur zeitlichen Steuerung der Zutritte an Schließungen für Bereiche und Transponder. Hier können auch die Feiertagslisten eingebunden werden.

## **Zurücksetzen**

Beim Zurücksetzen werden die Daten auf dem Objekt gelöscht und gleichzeitig in der Software der Ist-Zustand auf "unprogrammiert" gesetzt

## **Zutrittslisten**

Speicherung der Daten der Transponder in den Schließungen mit ZK Funktion. Bitte beachten Sie bei der Nutzung dieser Daten die jeweils gültigen arbeits- und datenschutzrechtlichen Vorschriften.